## **VITA Easyshade**®  **V**

Manual de instrucciones

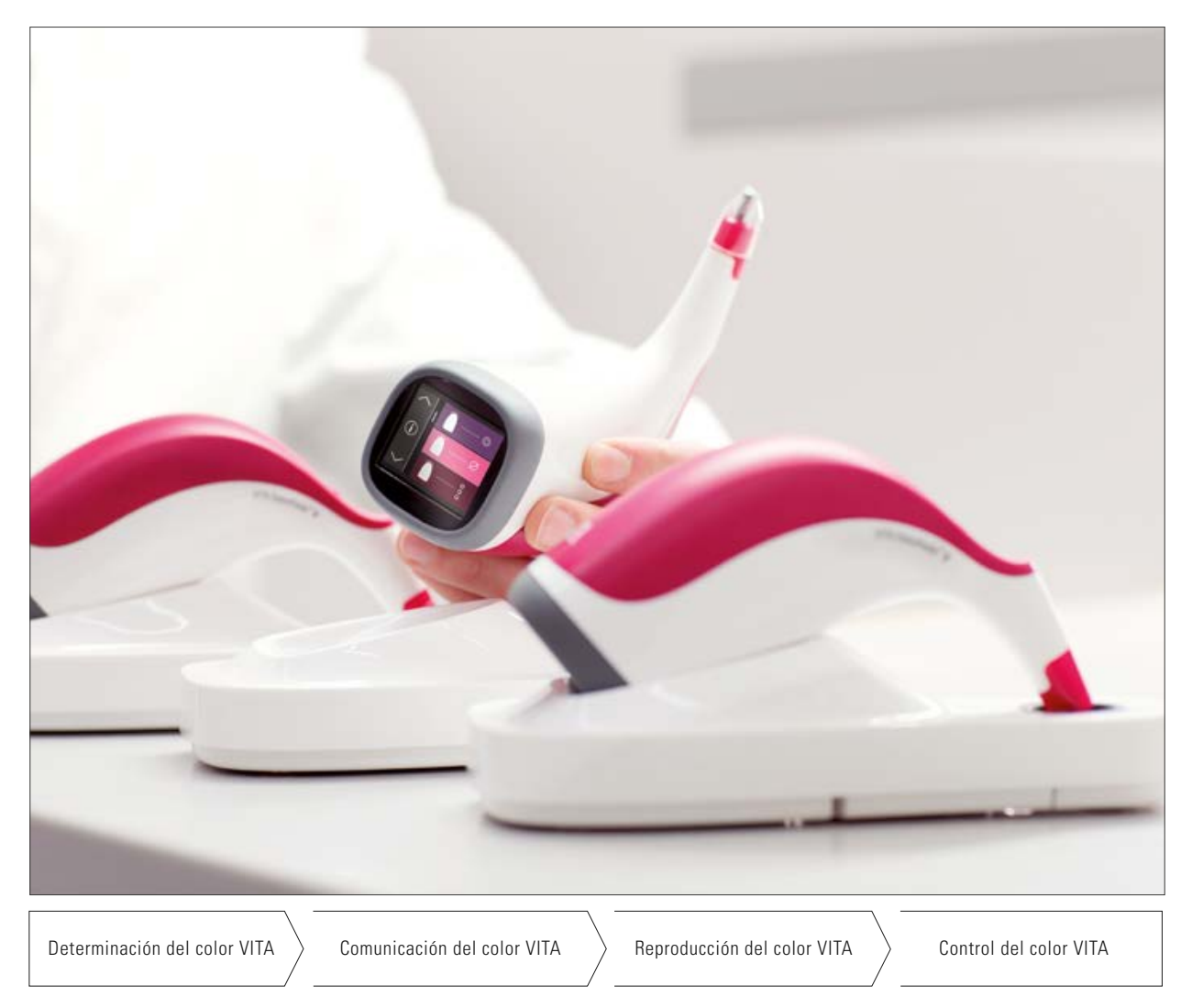

Versión 01.19

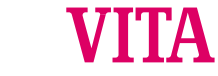

VITA - perfect match.

## **VITA Easyshade® V**

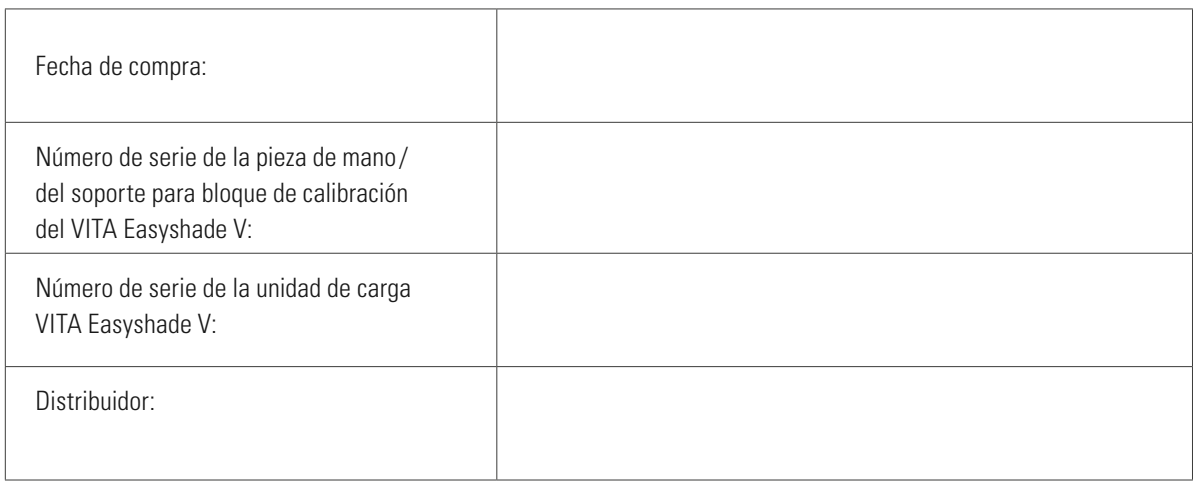

## **VITA Easyshade® V** – Índice

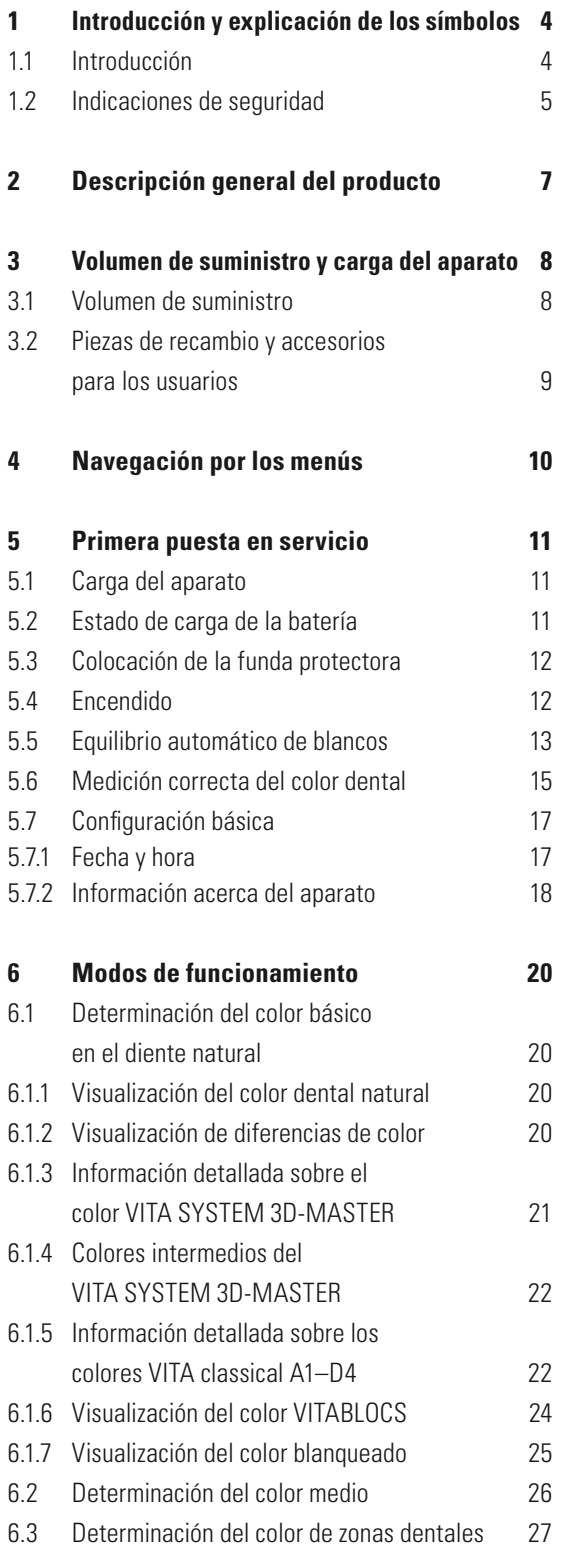

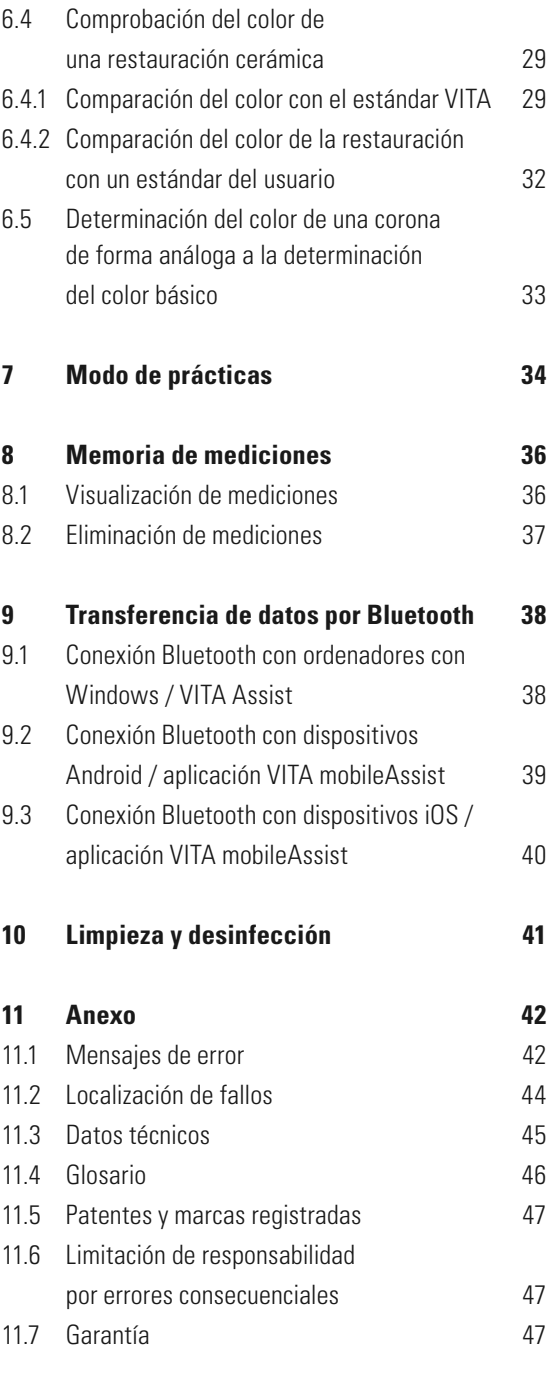

## **1 Introducción y explicación de los símbolos**

#### **1.1 Introducción**

Estimado cliente:

Deseamos felicitarle por la compra del VITA Easyshade V, que permite determinar de forma precisa el color de los dientes naturales y de una amplia variedad de restauraciones. Este aparato cubre la amplia gama de colores del VITA SYSTEM 3D-MASTER, incluidos los colores de la BLEACHED SHADE GUIDE, y VITA classical A1–D4. Asimismo, usted ha optado por la posibilidad de comunicar y documentar el color dental digitalmente mediante la aplicación VITA mobileAssist o el software para PC VITA Assist. Para conseguir determinaciones del color exactas, lea detenidamente este manual antes de utilizar el aparato.

Le deseamos que disfrute utilizando este aparato.

#### **1.2 Indicaciones de seguridad**

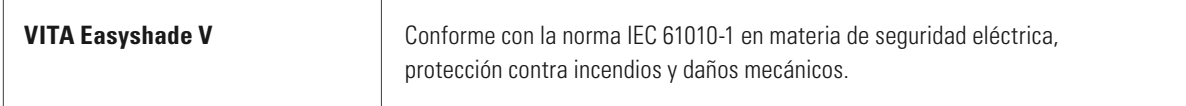

#### **Avisos de seguridad**

- 1. Utilice exclusivamente las baterías recargables suministradas del tipo "eneloop, BK-3MCCE, Ni-MH, 1,2 V, mín. 1900 mAh, HR6, AA". No se permite el uso de otras baterías ya que el aparato o las propias baterías podrían sufrir daños. En este supuesto, VITA Zahnfabrik no asume ninguna responsabilidad.
- 2. No mire directamente la punta de medición del VITA Easyshade V mientras esté encendida la fuente de luz.
- 3. No sumerja la pieza de mano VITA Easyshade V ni la estación de base en agua u otros líquidos.
- 4. Respete las indicaciones del apartado 4.3 para la correcta colocación de una funda protectora.
- 5. Siga las indicaciones del apartado 10 para limpiar y desinfectar correctamente el VITA Easyshade V.
- 6. No exponga el aparato a temperaturas superiores a 60 °C ni inferiores a 0 °C.
- 7. Durante la utilización del VITA Easyshade V se deben observar las directrices de trabajo y de seguridad odontológicas y protésicas generales.
- 8. Las fundas protectoras están concebidas para su uso en un solo paciente.
- 9. Protéjase el aparato de la radiación solar directa.
- 10. La gama de temperatura para el funcionamiento de medición debe situarse entre 15 °C y 40 °C.
- 11. No dejar caer el aparato, ya que existe peligro de rotura y de descarga eléctrica.
- 12. El cable de alimentación suministrado con el producto debe ser sustituido únicamente por un cable del mismo tipo.

#### **Indicaciones importantes sobre la compatibilidad electromagnética (CEM)**

Los dispositivos portátiles y móviles de comunicación por alta frecuencia pueden causar interferencias con productos sanitarios eléctricos. Este producto está concebido para el uso en las condiciones electromagnéticas indicadas. El usuario debe asegurarse de que el aparato se utilice exclusivamente en entornos que presenten dichas condiciones.

1. Los campos magnéticos de la frecuencia de red no deben sobrepasar los valores característicos de un entorno comercial o clínico habitual.

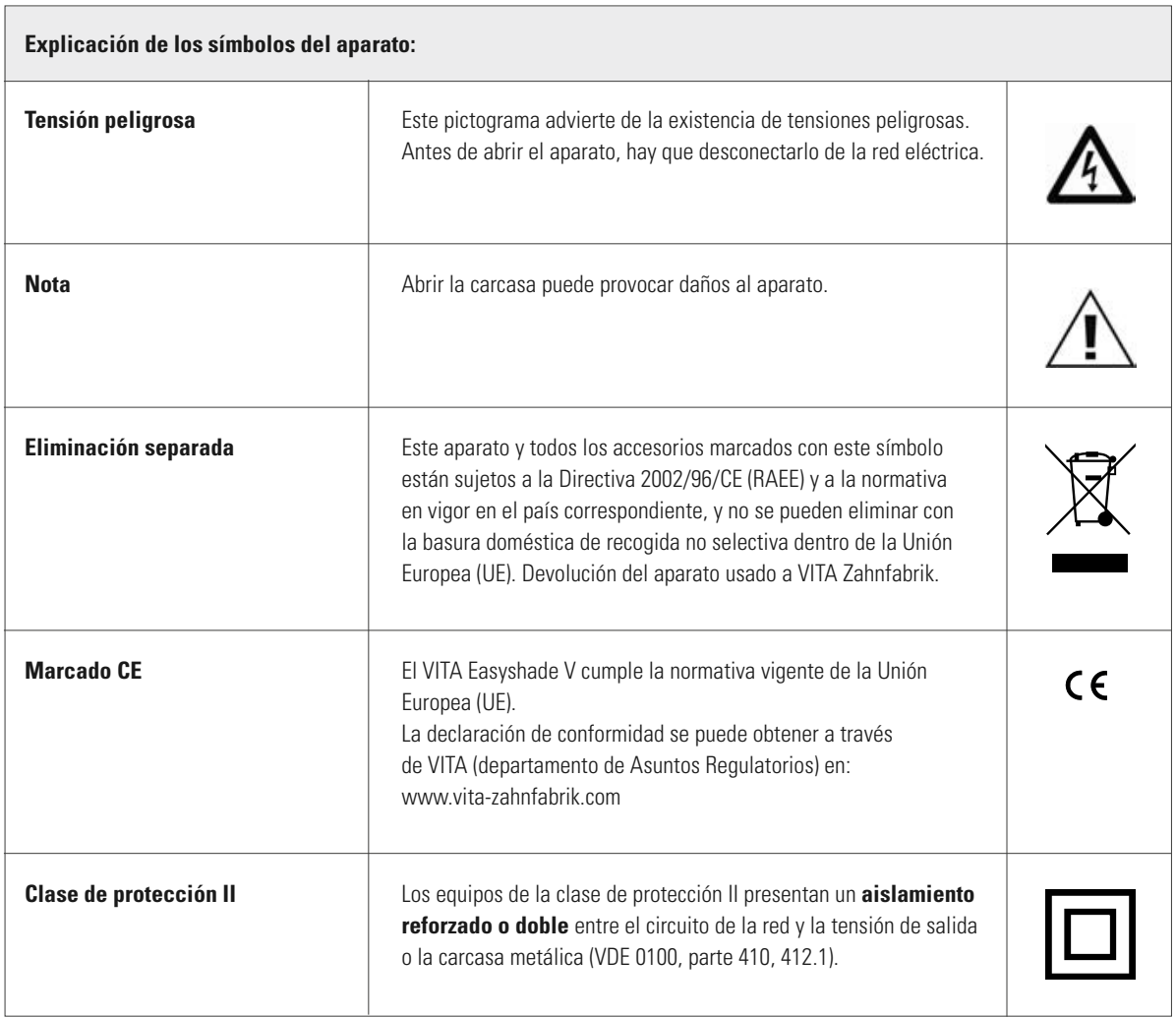

#### **Indicaciones importantes sobre derechos de propiedad intelectual:**

© Propiedad intelectual 2015, VITA Zahnfabrik. Reservados todos los derechos.

Este documento y el software, así como los datos y la información que contiene o a los que hace referencia este documento, contienen información confidencial y protegida por derechos de propiedad intelectual de los que es titular VITA Zahnfabrik. Este documento no confiere ni otorga derecho o licencia alguna para la utilización de cualesquiera programas de software, datos o información, ni derecho o licencia alguna para la utilización de propiedad intelectual, ni implica derechos ni obligaciones por parte de VITA Zahnfabrik de prestar asistencia ni ningún otro tipo de servicio en este sentido. La transmisión de cualesquiera derechos o licencias para la utilización de datos de software, información u otros objetos protegidos por derechos de propiedad intelectual de los que sea titular VITA Zahnfabrik, así como cualquier obligación de prestar asistencia, debe realizarse a través de un acuerdo separado por escrito con VITA Zahnfabrik.

## **2 Descripción general del producto**

Con el VITA Easyshade V, la determinación y comunicación del color dental están siempre en el punto de mira digital gracias al altamente preciso VITA vEye. Su concepto de manejo orientado al usuario es complementado a la perfección por una brillante pantalla táctil en color OLED tan cómoda como intuitiva. La tecnología de batería de larga vida útil y autonomía con protección contra autodescarga integrada asegura una utilización particularmente estable en régimen continuo. El innovador concepto del software, unido a la red neuronal VITA vBrain, garantiza una determinación exacta del color dental en los sistemas de colores mundialmente consolidados VITA classical A1–D4, VITA SYSTEM 3D-MASTER, VITABLOCS y los colores blanqueados según la American Dental Association (ADA).

Software VITA Assist con módulo VITA ShadeAssist (incluido en el volumen de suministro o mediante descarga desde http://www.vita-zahnfabrik.com/vita-assist) para la transmisión y documentación del color dental natural medido:

**Nota:** Sistema operativo: Windows XP SP2 o superior.

Aplicación para smartphones y tabletas "VITA mobileAssist" disponible en Google Play Store (Android) y en App Store (iOS).

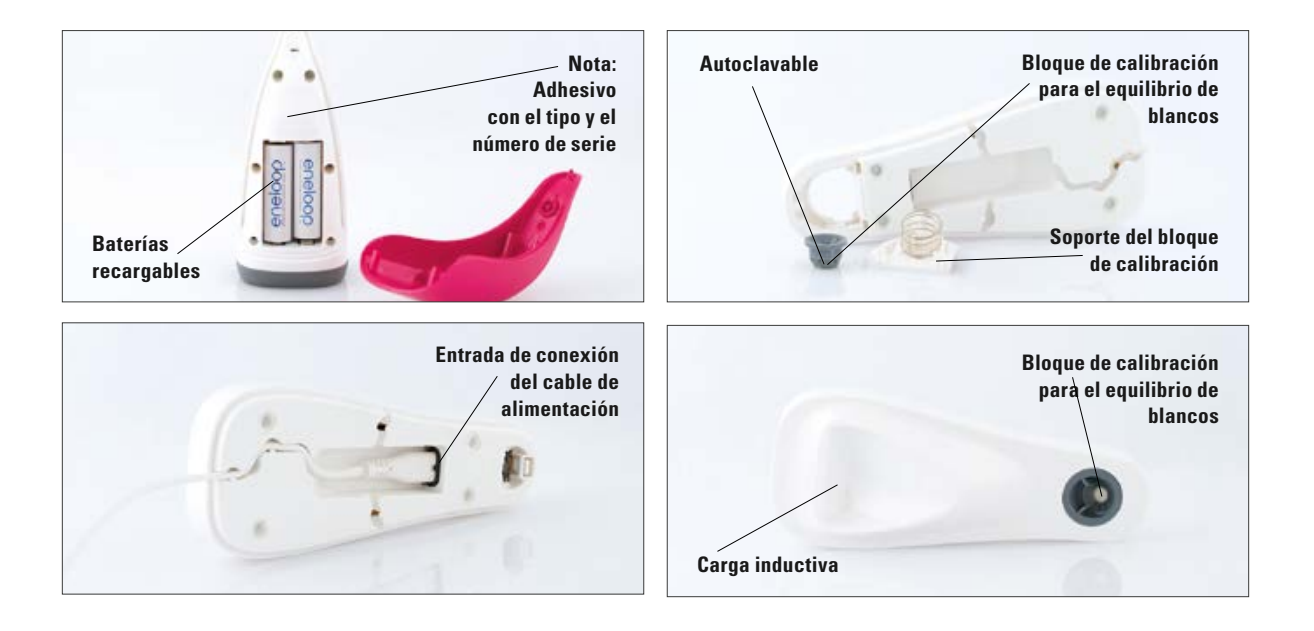

## **3 Volumen de suministro y carga del aparato**

#### **3.1 Volumen de suministro**

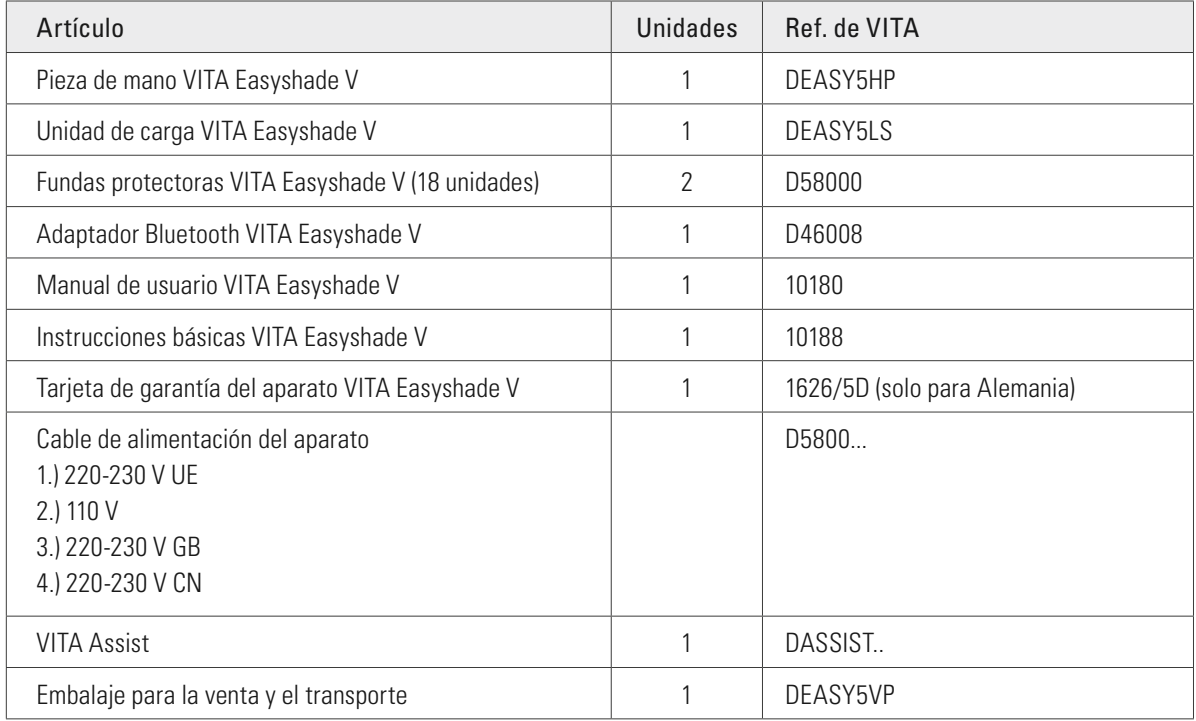

#### **Inspeccione el envío para comprobar que está completo y que no presenta daños de transporte.**

**Nota:** En el improbable caso de que el contenido del embalaje esté incompleto o dañado, llame inmediatamente al teléfono de asistencia de VITA Zahnfabrik. Tel.: +49 (0)7761 562 222

### **3.2 Piezas de recambio y accesorios para los usuarios**

VITA tiene a disposición los siguientes recambios y accesorios:

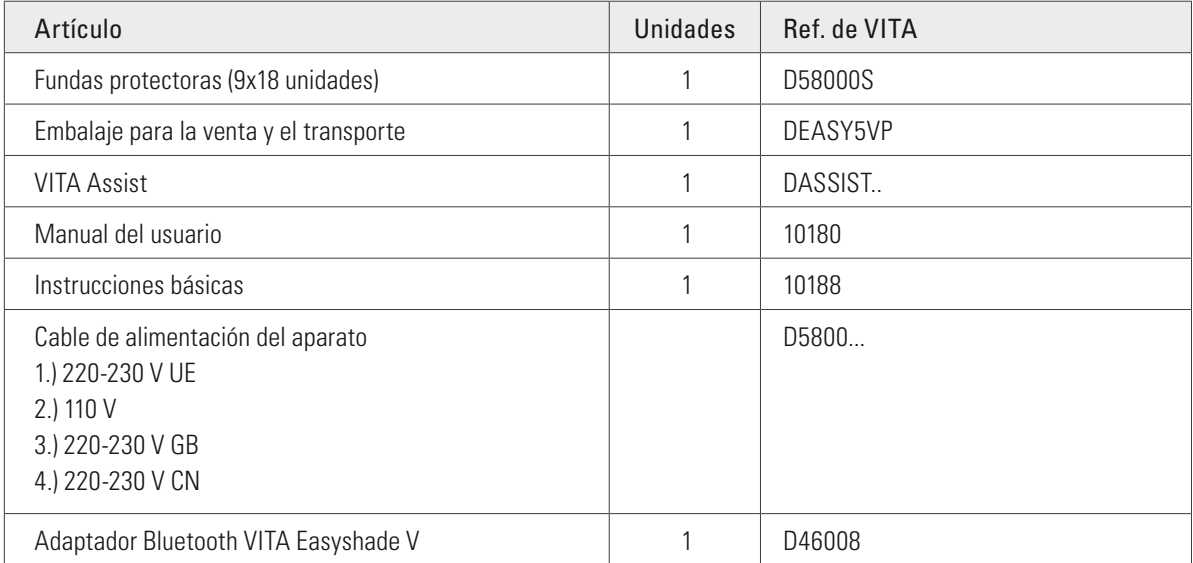

## **4 Navegación por los menús**

#### **Información sobre las figuras del manual de instrucciones**

El aparato se maneja mediante una pantalla táctil. Ejecute las acciones tocando la pantalla.

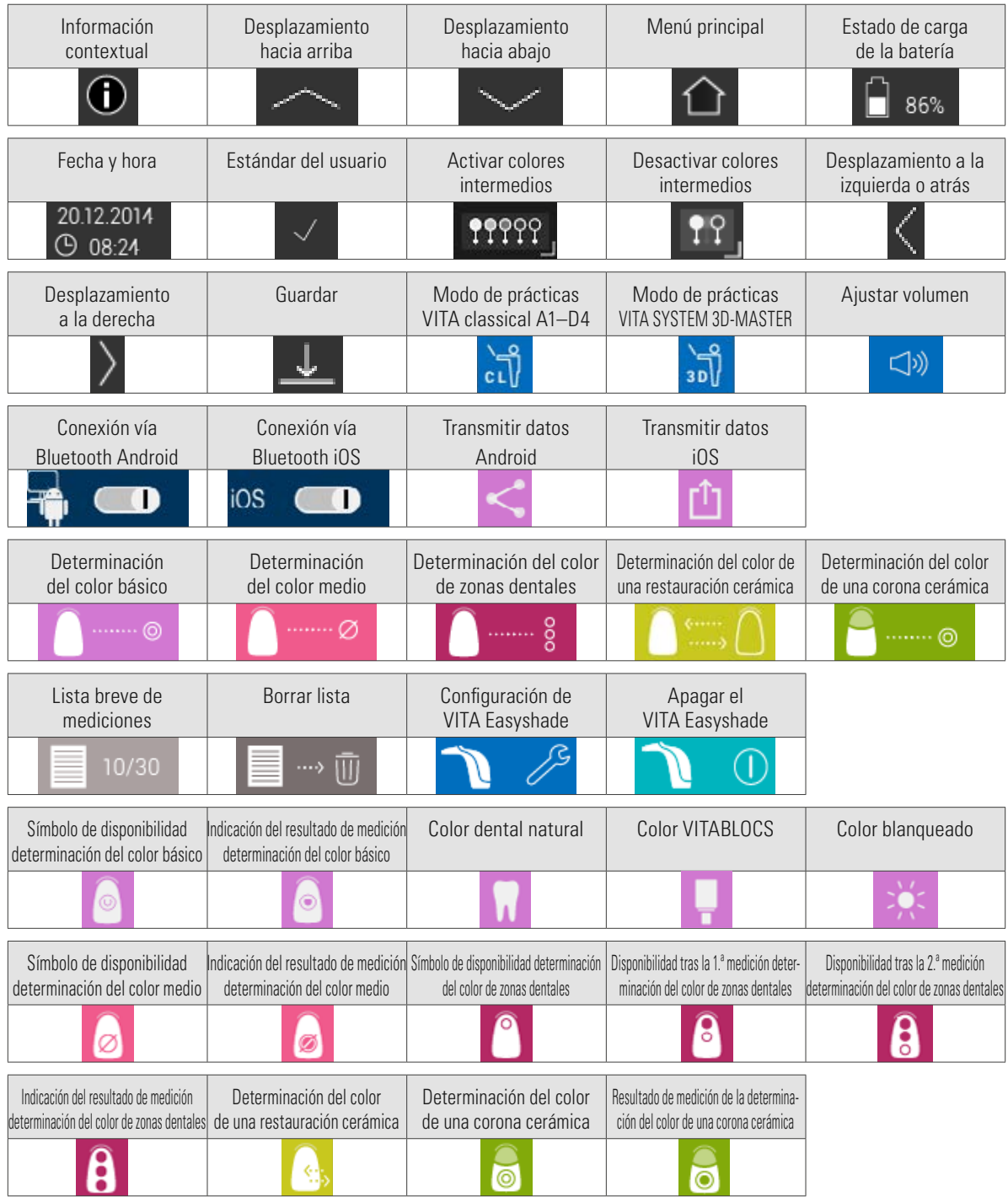

## **5 Primera puesta en servicio**

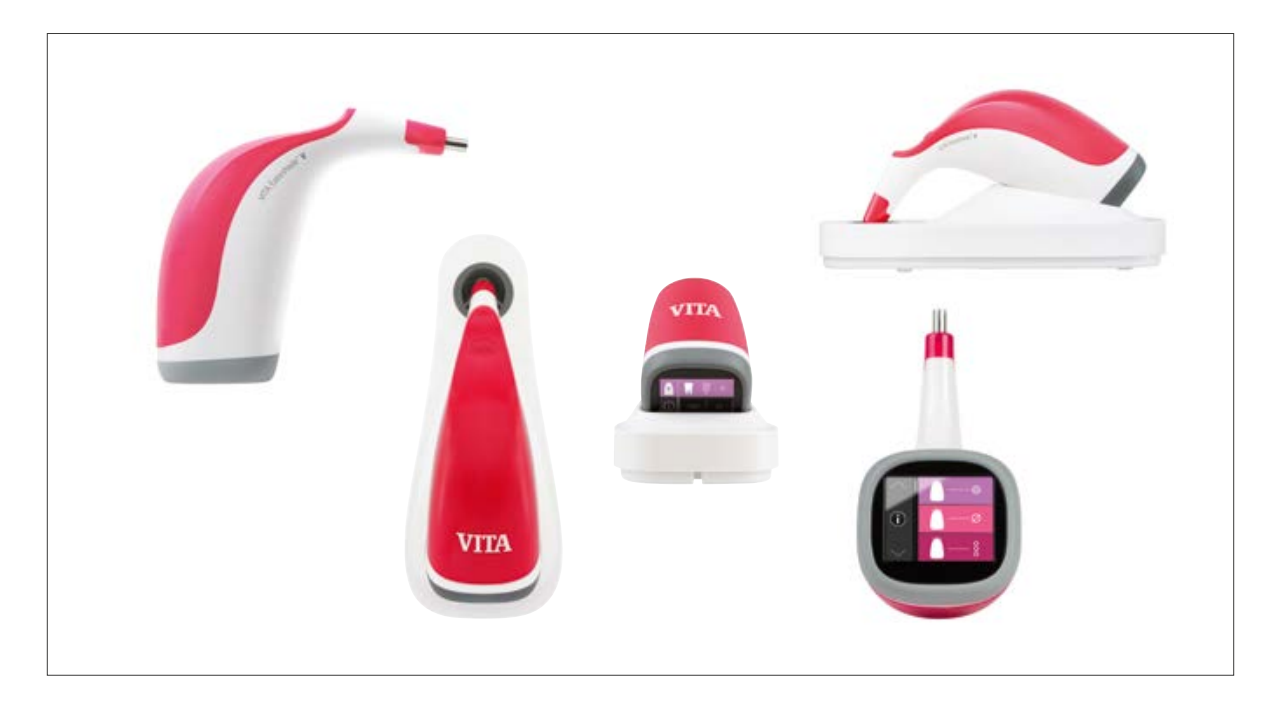

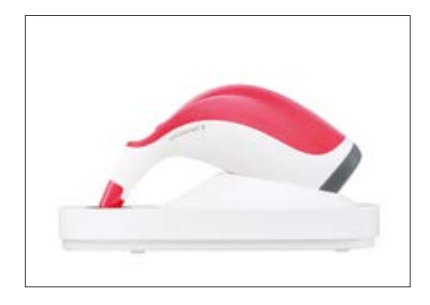

#### **5.1 Carga del aparato**

Antes de utilizar el aparato por primera vez, debe cargarlo durante al menos 12 horas. Para ello, conecte la unidad de carga al suministro eléctrico con el cable de alimentación suministrado junto con el aparato y coloque la pieza de mano en el lugar previsto para la misma. Una vez que el aparato esté correctamente instalado y reciba tensión de la red, se encenderá un LED rojo situado en la tapa de la pieza de mano.

**Importante:** Asegúrese de que la pieza de mano y el bloque de calibración en la unidad de carga presentan el mismo número de serie; si no es así, informe a VITA de inmediato.

## **5.2 Estado de carga de la batería**

Puede ver el estado de carga actual de la batería en la información del menú principal. El icono de la batería le muestra el estado de carga de la batería. Cuando la batería está baja el icono parpadea.

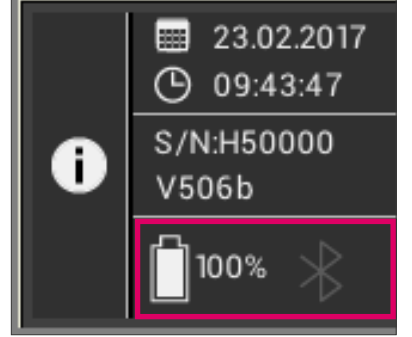

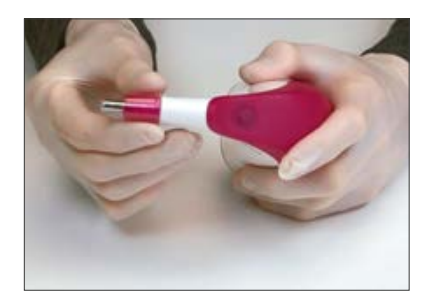

#### **5.3 Colocación de la funda protectora**

Antes de utilizarlo con el paciente, debe limpiar y desinfectar el aparato correctamente. En el apartado 10 encontrará información sobre la limpieza y desinfección del VITA Easyshade V. Utilice con cada paciente una nueva funda protectora VITA Easyshade V.

La funda protectora ayuda a evitar que sufran daños los componentes ópticos del aparato.

Durante todos los procesos de medición realizados en el paciente, debe tener colocada una funda protectora en la punta de medición. Estas fundas, que no son estériles, están previstas para su utilización con un solo paciente, y deben desecharse respetando la normativa correspondiente. Extienda la funda protectora sobre la punta de medición y cerciórese de que quede completamente plana y no presente abolladuras.

**Nota:** una vez que la funda protectora haya entrado en contacto con el paciente, debe asegurarse de que esta no toque el bloque de calibración. En caso de que hubiera contacto, siga las indicaciones del apartado 10 sobre la limpieza y desinfección del bloque de calibración.

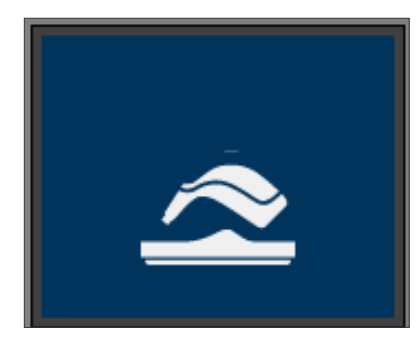

#### **5.4 Encendido**

Encienda el VITA Easyshade V pulsando el botón de medición de la parte superior del aparato.

Si al encender el VITA Easyshade V este se encuentra en la unidad de carga, se ejecutará un equilibrio automático de blancos. Al encender el VITA Easyshade V fuera de la unidad de carga, aparecerá la solicitud de llevar a cabo el equilibrio de blancos. A continuación, introduzca el aparato en la unidad de carga y pulse el botón de medición. Se iniciará automáticamente el equilibrio de blancos.

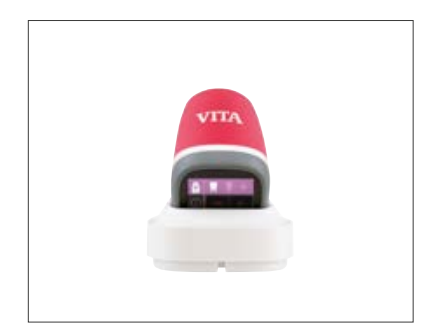

#### **5.5 Equilibrio automático de blancos**

El equilibrio de blancos debe ejecutarse utilizando siempre una nueva funda protectora.

Después de encender el aparato, colóquelo en la unidad de carga de forma que la punta quede enrasada con el bloque de calibración. Pulse el botón de medición. El VITA Easyshade V detecta el bloque de calibración y ejecuta automáticamente el equilibrio de blancos. El final del equilibrio de blancos se indica mediante dos breves señales acústicas.

**Nota**: después de colocar una funda protectora debe tener lugar siempre una nueva calibración.

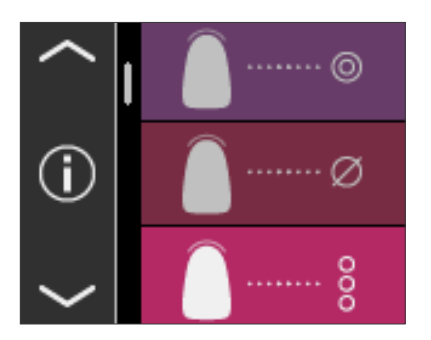

Una vez finalizado correctamente el equilibrio de blancos, aparecerá el menú principal y el aparato estará listo para su uso. El último modo de medición utilizado se activa automáticamente.

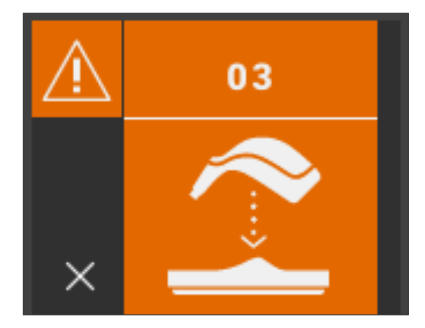

Si suena un único tono, significa que el equilibrio de blancos no se ha realizado correctamente. En este caso se muestra un mensaje de error en la pantalla. Confirme el mensaje de error pulsando el icono x de la pantalla y repita el equilibrio de blancos.

**Nota:** no coloque la unidad de carga cerca de una fuente de luz intensa (por ejemplo, luz solar o una bombilla), ya que puede dar lugar a errores en el equilibrio de blancos.

**Nota:** el VITA Easyshade V se entrega calibrado para el bloque de calibración suministrado, y debe utilizarse exclusivamente con este. En caso de que tenga más de un VITA Easyshade V, debe asegurarse de que las unidades de carga no se confundan, a fin de garantizar la precisión de las mediciones.

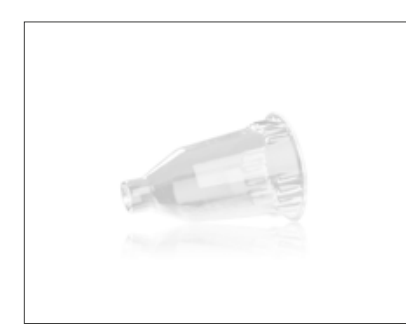

**Recomendación**: para el uso en el paciente, utilice fundas protectoras. Si se utilizan las fundas, se deberá ejecutar siempre un nuevo equilibrio de blancos después de colocar la funda y antes de determinar el color dental del paciente.

Si cambian las condiciones ambientales o después de utilizar el aparato varias veces, puede ser necesario volver a ejecutar el equilibrio de blancos para realizar nuevas mediciones. Para ello, siga el procedimiento descrito en el apartado 5.5.

**Nota:** una vez que la funda protectora haya entrado en contacto con el paciente, la funda no debe tocar el bloque de calibración. En caso de que hubiera contacto, siga las indicaciones del apartado 10 sobre la limpieza y desinfección del bloque de calibración.

Si aparece en pantalla el error n.º 3 (véase a la izquierda), se debe volver a ejecutar el equilibrio de blancos.

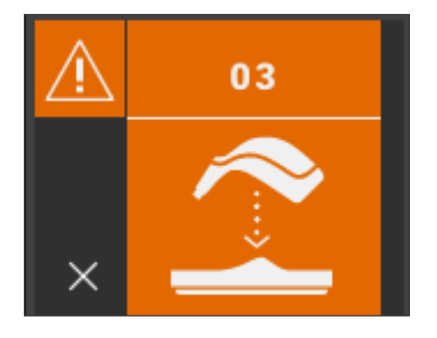

#### **5.6 Medición correcta del color dental**

El aparato se puede utilizar para medir el color en la zona central del diente ("Medición del color básico"), en varios puntos por todo el diente ("Medición del color medio"), o la zona cervical, la zona central y la zona incisal ("Medición de zonas dentales"), tal como se describe en el apartado 6.

En la medida de lo posible, siga el procedimiento indicado a continuación para realizar mediciones precisas con el VITA Easyshade V (la punta de medición aparece sin funda protectora para una mayor claridad visual):

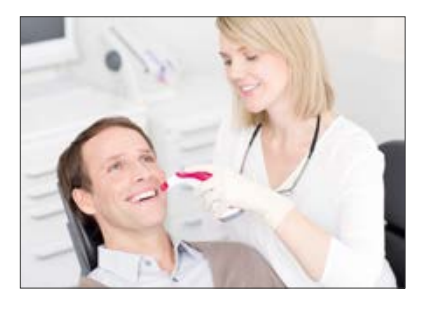

Pídale a su paciente que se siente en el sillón dental y que apoye la cabeza para mantenerse en una posición estable y obtener así una medición precisa. Observe primero la transición del color del diente a medir para localizar correctamente el centro de la dentina. Después debe apoyar la punta de medición en la zona de la superficie de esmalte con dentina subyacente (zona central hasta cervical). Por último, asegúrese de que la punta de medición quede enrasada con la superficie del diente.

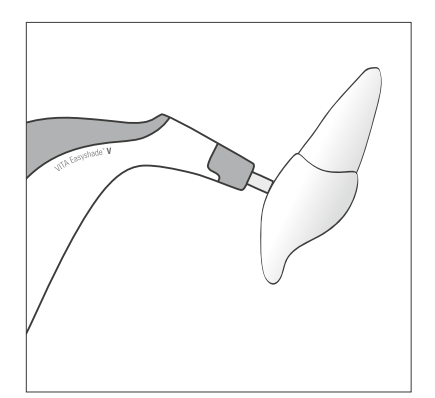

Mientras mantiene la punta de medición apoyada contra el centro de la dentina del diente, pulse el botón de medición. Mantenga la punta de medición apoyada contra el diente hasta que suenen dos tonos seguidos que indican que ha finalizado el proceso de medición. Función: "Activación automática de la medición".

**Nota**: puede pulsar la tecla de medición antes de apoyar la punta de medición contra el diente. El VITA Easyshade V no activará la medición hasta que el aparato esté apoyado contra el diente.

El VITA Easyshade V muestra los resultados de la medición.

Si levanta la punta de medición del diente antes de que el aparato emita una señal acústica, aparecerá un mensaje de error o un aviso de proceso de medición incorrecto y deberá volver a realizar la medición.

**Nota:** antes de medir el color de un diente debe colocar una funda protectora en la punta de medición del VITA Easyshade V y ejecutar un equilibrio de blancos. Antes de realizar una medición, le recomendamos que elimine las manchas que pueda presentar la superficie del diente. Puede ser necesario que seque el diente con gasa para evitar que la punta de medición resbale. Debe apoyar por completo la punta de medición sobre el diente natural. Asegúrese de que se trate realmente de sustancia dental natural. Los materiales de obturación y restauración influirán en el resultado de la medición.

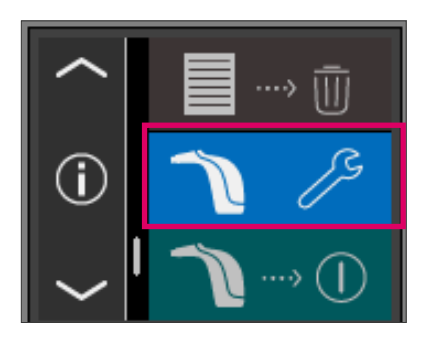

#### **5.7 Configuración básica**

Una vez que ponga el aparato en marcha, ya podrá definir la configuración básica. Mediante las flechas accederá a la configuración en la tercera página del menú principal. Pulse el botón central.

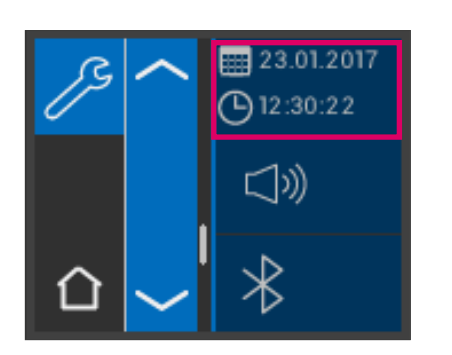

#### **5.7.1 Fecha y hora**

La fecha y la hora se ajustan pulsando el botón superior.

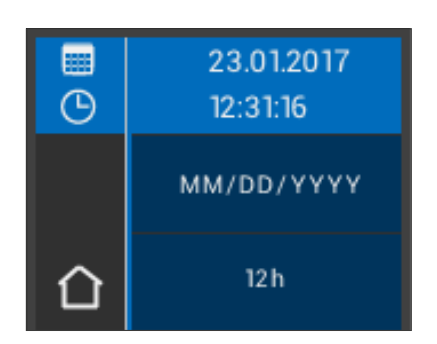

Al pulsar en el campo de la fecha y la hora, se activará el modo de edición.

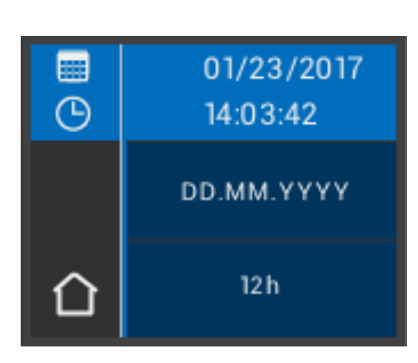

Si se pulsa en el campo de la fecha en la configuración, se puede cambiar entre el formato de fecha DD.MM.AAAA y AAAA.MM.DD, así como entre el formato de 12 y 24 horas.

23.01.2017

 $\bigcirc$  12:30:22

◯沙

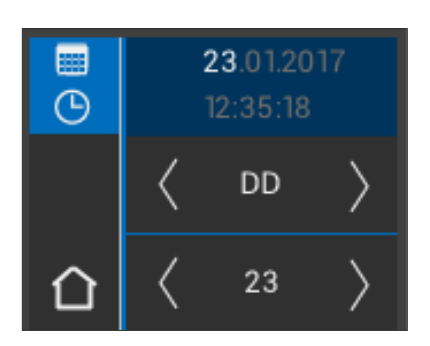

靈

Toque el campo superior, en el que se indican la fecha y la hora. Mediante las flechas podrá desplazarse hacia la derecha y la izquierda para ajustar la fecha y la hora.

El volumen se puede ajustar con el botón central.

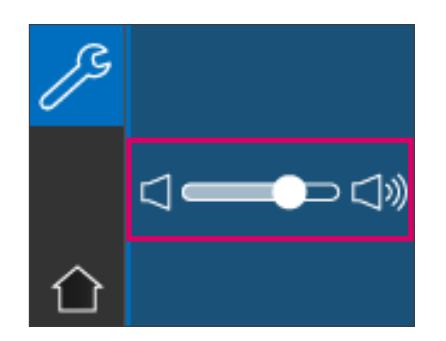

Moviendo el control deslizante hacia la derecha el volumen sube, y moviéndolo hacia la izquierda el volumen baja.

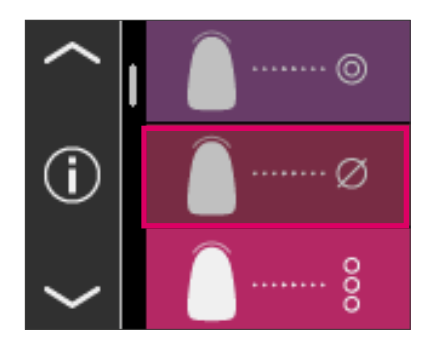

#### **5.7.2 Información acerca del aparato**

Si toca el símbolo  $\bigcirc$  en el menú principal, accederá a la información sobre el aparato. Allí se indican la fecha y la hora, el número de serie, la versión de software, el estado de carga de la batería y el estado de Bluetooth.

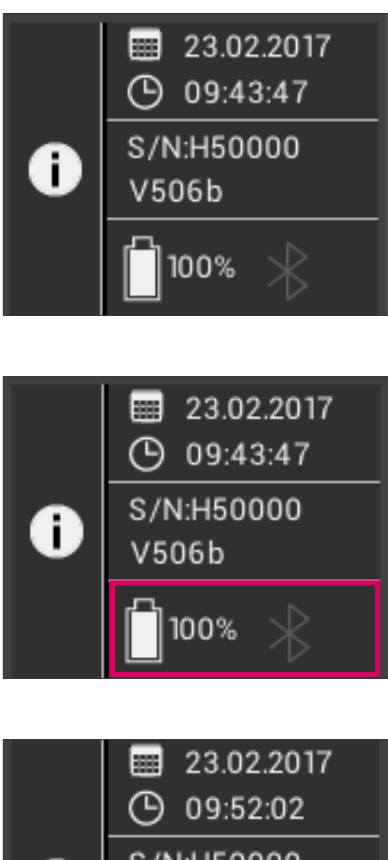

Si toca "Fecha y hora" en la parte superior, accederá directamente a los ajustes, donde podrá realizar modificaciones relativas a la fecha y la hora. En la zona central se indican el número de serie y la versión de software.

El campo inferior indica el estado de la batería, así como el estado de Bluetooth. Si el símbolo de Bluetooth se muestra en gris, significa que el Bluetooth está desactivado. Si el símbolo de Bluetooth aparece en blanco, significa que el Bluetooth está activado, pero no está conectado a ningún dispositivo.

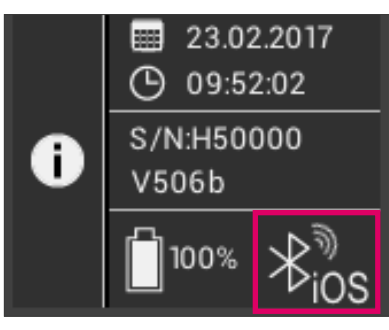

Si el VITA Easyshade V está conectado a un ordenador con Windows o a un dispositivo Android, se muestran ondas de radio junto al símbolo de Bluetooth en la parte superior derecha. Si el VITA Easyshade V está conectado a un dispositivo iOS, además de las ondas de radio se indica "iOS" en la parte inferior derecha junto al símbolo de Bluetooth. Al tocar el símbolo de Bluetooth accederá directamente a los ajustes de Bluetooth, donde podrá realizar modificaciones.

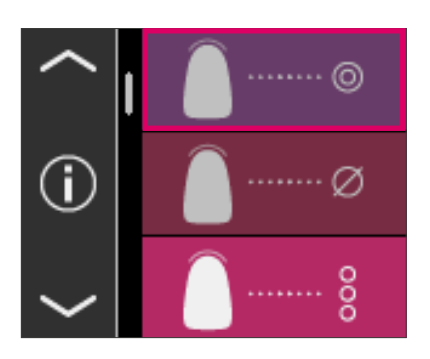

**6 Modos de funcionamiento**

#### **6.1 Determinación del color básico en el diente natural**

Para determinar el color básico de un diente natural, pulse el icono de medición del color básico en el menú principal. Active la medición pulsando el botón de medición y coloque la punta de medición enrasada en el centro de la dentina del diente. La medición se realizará sin necesidad de ninguna otra intervención en cuanto el aparato se encuentre situado de forma estable sobre la superficie del diente. Cuando finalice el proceso de medición, el VITA Easyshade V emitirá una señal acústica.

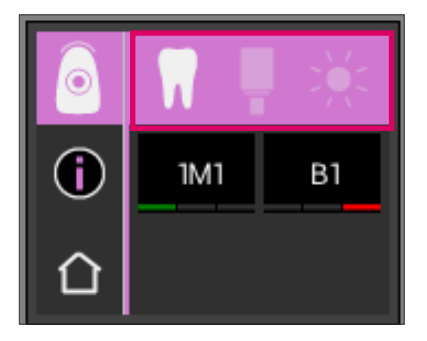

Los resultados de medición se muestran en los sistemas de colores dentales VITA SYSTEM 3D-MASTER y VITA classical A1–D4, como color VITABLOCS o como índice de blanqueamiento.

**Nota**: si desea comparar los resultados de la medición con sus impresiones visuales, utilice lámparas de luz diurna normalizadas con una temperatura cromática de 5500 K o 6500 K, así como exclusivamente guías de colores actuales de VITA Zahnfabrik.

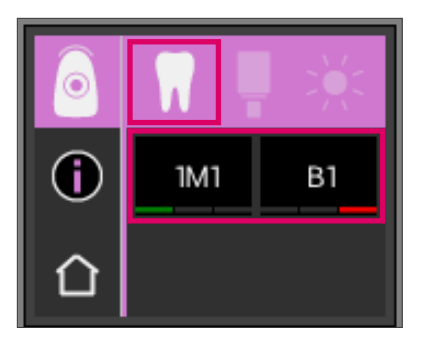

#### **6.1.1 Visualización del color dental natural**

Para ver el color dental medido, seleccione el icono del diente situado en la barra superior. El resultado de la medición se muestra en los sistemas de colores dentales VITA SYSTEM 3D-MASTER y VITA classical A1–D4. En este modo pueden medirse los 29 colores del VITA SYSTEM 3D-MASTER y los 16 colores de VITA classical A1–D4.

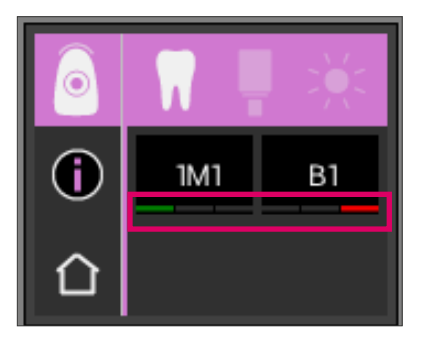

#### **6.1.2 Visualización de diferencias de color**

Por medio de una función de semáforo, el VITA Easyshade V le indica el grado de exactitud de la coincidencia entre el color dental medido y el color del VITA SYSTEM 3D-MASTER o de VITA classical A1–D4 más cercano. El grado de coincidencia se simboliza mediante una barra verde, una barra amarilla o una barra roja.

La **barra verde** significa "bueno": el color dental medido presenta una diferencia mínima o ninguna diferencia respecto al color del VITA SYSTEM 3D-MASTER o de VITA classical A1–D4 especificado.

La **barra amarilla** significa "regular": el color dental medido presenta una diferencia perceptible pero aceptable respecto al color del VITA SYSTEM 3D-MASTER o de VITA classical A1–D4 especificado. Sin embargo, en determinados casos puede que este resultado ya no sea aceptable en la zona de los dientes anteriores.

La **barra roja** significa "insuficiente". El color dental medido presenta una diferencia claramente perceptible respecto al color del VITA SYSTEM 3D-MASTER o de VITA classical A1–D4 especificado.

Para más información sobre las diferencias de color, consulte los apartados 6.1.3 y 6.1.5.

#### **6.1.3 Información detallada sobre el color VITA SYSTEM 3D-MASTER**

A fin de obtener información más detallada sobre el color del VITA SYSTEM 3D-MASTER medido, tóquelo en la pantalla (indicación de color de la izquierda).

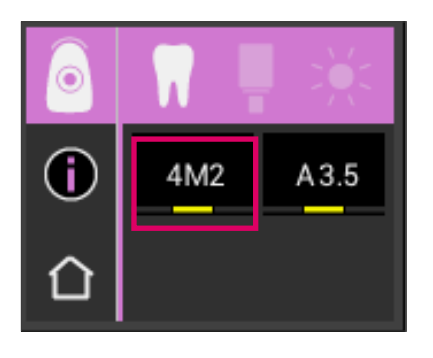

4M3 G 4M2.5

En esta representación se muestra cómo se puede conseguir una adaptación aún más exacta al color dental medido con los materiales en los colores del VITA SYSTEM 3D-MASTER. Si el color medido se halla entre dos colores del VITA SYSTEM 3D-MASTER (barra amarilla), es posible lograr una coincidencia perfecta mezclando los materiales en ambos colores. En la fila inferior se indica el color intermedio más cercano. Una proporción de mezclado de 1:1 es suficiente para obtener una solución estéticamente satisfactoria. Al tocar de nuevo el valor cromático en la línea de encabezamiento se accede a la visualización de las coordenadas cromáticas.

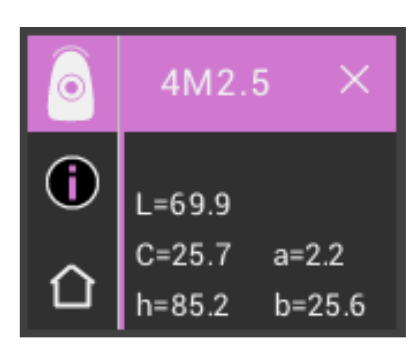

Indicación de las coordenadas cromáticas (valores LCh y Lab).

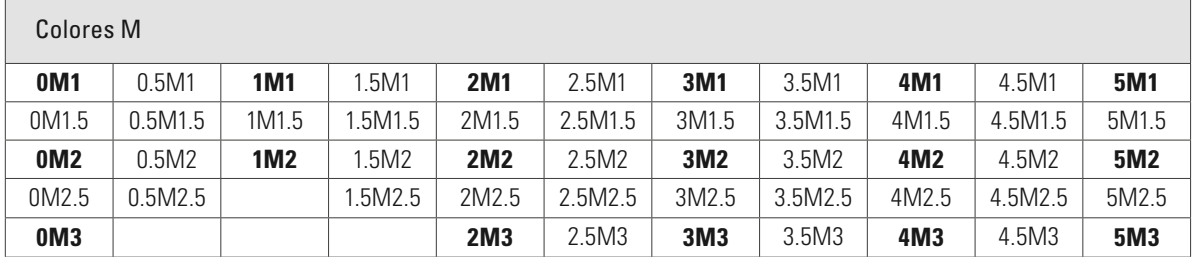

#### **6.1.4 Colores intermedios del VITA SYSTEM 3D-MASTER®**

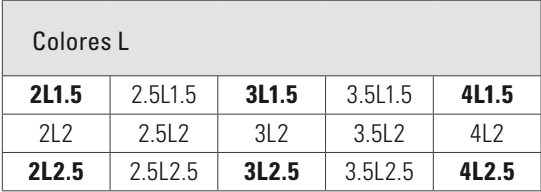

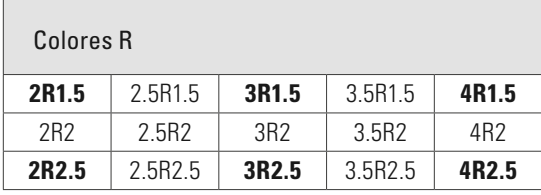

Los 29 colores del VITA SYSTEM 3D-MASTER se recogen en negrita en las tablas anteriores. Las tablas contienen también los 52 colores intermedios, que se obtienen mediante el mezclado uniforme de los materiales VITA SYSTEM 3D-MASTER pertinentes. El VITA Easyshade V mide dientes y restauraciones en relación con el color intermedio del VITA SYSTEM 3D-MASTER más cercano.

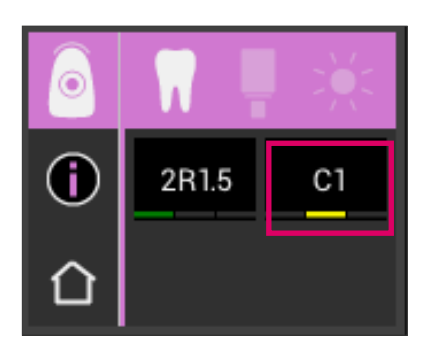

#### **6.1.5 Información detallada sobre los colores VITA classical A1–D4**

A fin de obtener información más detallada sobre el color VITA classical A1–D4 medido, tóquelo en la pantalla (indicación de color de la derecha).

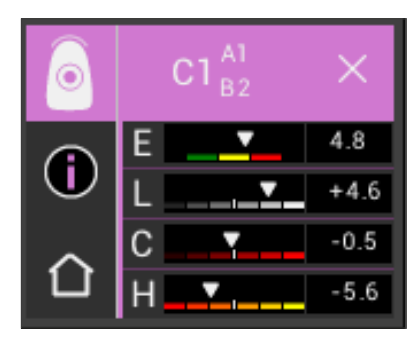

Esta pantalla indica las diferencias entre el color dental medido y el color VITA classical A1–D4 más cercano.

Las barras representan gráficamente las desviaciones cromáticas.

#### **E (Delta E, desviación cromática total):**

Desviación cromática total del diente medido con respecto al color VITA classical A1–D4 indicado.

#### **L (Delta L, claridad):**

Desviación de la claridad del diente medido con respecto al color VITA classical A1–D4 indicado. El diente medido es más claro (+) o más oscuro (-) que el color VITA classical A1–D4.

#### **C (Delta C, intensidad cromática):**

Desviación de la intensidad cromática del diente medido con respecto al color VITA classical A1–D4 indicado. El diente medido es más intenso (+) o más pálido (-) que el color VITA classical A1–D4.

#### **H (Delta h, tonalidad cromática):**

Desviación de la tonalidad cromática del diente medido con respecto al color VITA classical A1–D4 indicado.

El diente medido es más amarillento (+) o más rojizo (-) que el color VITA classical A1–D4.

Además, se expresan como valores numéricos las desviaciones del color dental medido en el diente con respecto al color VITA classical A1–D4 indicado.

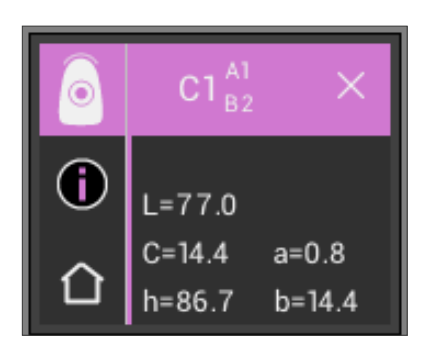

Al tocar de nuevo el valor cromático en la línea de encabezamiento se accede a la visualización de las coordenadas cromáticas (valores LCh y Lab).

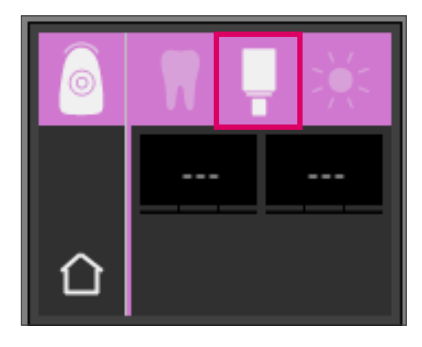

#### **6.1.6 Visualización del color VITABLOCS**

La vista VITABLOCS le indica qué material CAD/CAM de VITA debe utilizarse para lograr una reproducción fiel del color del diente medido. Para ello, seleccione el icono de VITABLOCS situado en la barra superior.

Se indican los VITABLOCS apropiados en los colores VITA classical A1–D4 y VITA SYSTEM 3D-MASTER. En caso de que no haya disponible ningún VITABLOC adecuado en el sistema de colores VITA classical A1–D4, se muestra (---). De ocurrir esto, utilice el material indicado en el VITA SYSTEM 3D-MASTER.

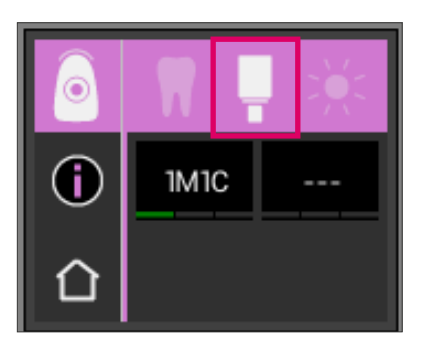

#### **Nota:**

Cabe diferenciar entre cuatro situaciones de partida para la obtención y la determinación del color VITABLOCS correcto. Como regla general, las mediciones en el diente preparado (muñón) no son válidas, dado que con frecuencia este es demasiado pequeño y además suele ser más oscuro que el diente sin preparar.

#### 1. Vital, no decolorado

El color básico se determina mediante el VITA Easyshade V en el diente sin preparar y puede procederse a la restauración sin necesidad de caracterización adicional.

2. Vital, decolorado

El color básico se determina mediante el VITA Easyshade V en el diente sin preparar, pero es preciso caracterizar cromáticamente la restauración antes de colocarla (VITA AKZENT Plus).

3. Desvitalizado, no decolorado

El color básico se determina mediante el VITA Easyshade V en el diente sin preparar y puede procederse a la restauración sin necesidad de caracterización adicional.

#### 4. Desvitalizado, decolorado

No tiene sentido medir el diente mediante el VITA Easyshade V. Para determinar el color VITABLOCS correcto es preciso medir un diente contiguo de color adecuado. Si es posible, los dientes desvitalizados deben blanquearse internamente antes del tratamiento (procurando obtener el color de un diente desvitalizado no decolorado).

El diente preparado debe caracterizarse como un diente vital y decolorado.

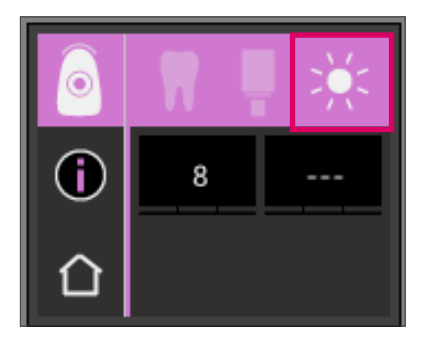

#### **6.1.7 Visualización del color blanqueado**

Para ver el color blanqueado, seleccione el icono del sol situado en la barra superior.

Al seleccionar este modo de visualización, se muestra el índice de blanqueamiento para el color medido según la guía VITA Bleachedguide 3D-MASTER (referencia de VITA: B361). El índice de blanqueamiento facilita el control de un tratamiento de blanqueamiento dental. Para ello debe restarse del índice de blanqueamiento antes del tratamiento el índice de blanqueamiento después del tratamiento. La diferencia corresponde al número de unidades SGU (Shade Guide Units) conseguido mediante el tratamiento.

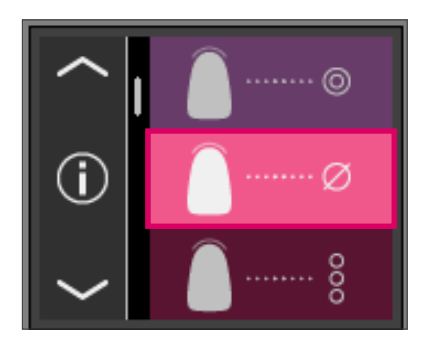

#### **6.2 Determinación del color medio**

Con esta medición se calcula el color dental básico medio a partir de varias mediciones del color básico. Además del color dental básico, puede visualizar el color VITABLOCS adecuado o el índice de blanqueamiento. Para ello se deben realizar 4 mediciones, como mínimo, y 30 mediciones, como máximo.

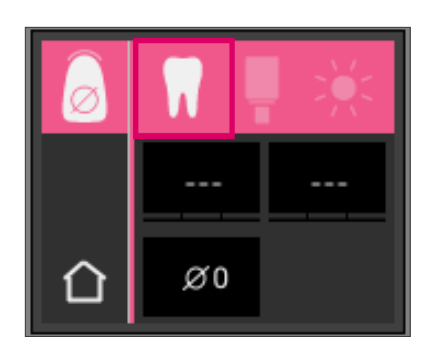

La medición del color medio permite realizar hasta 30 mediciones en un diente natural. El color dental promediado se visualizará en los sistemas de colores VITA SYSTEM 3D-MASTER y VITA classical A1–D4. Se recomienda realizar 4 mediciones, como mínimo.

Para ello, se coloca sobre el diente levemente desplazado y se vuelve a medir.

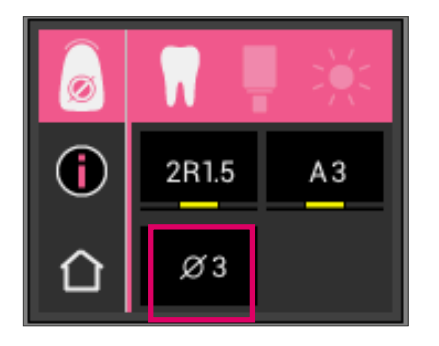

El número de mediciones promediadas se mostrará en la parte inferior de la pantalla. La vista detallada es la misma que en la medición del color básico.

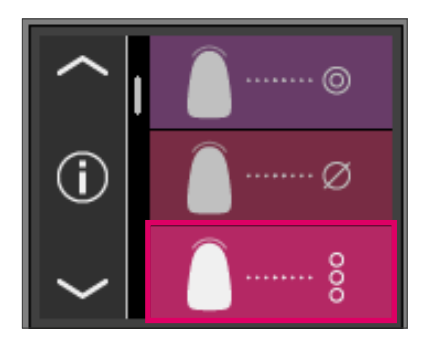

#### **6.3 Determinación del color de zonas dentales**

Esta medición permite determinar el color de las zonas cervical, central e incisal de un diente natural. Para ello, pulse el icono de determinación del color de las zonas dentales en el menú principal.

Orden de medición: cervical, central, incisal.

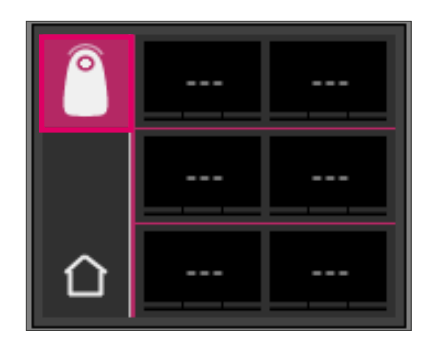

En primer lugar (icono de diente con un círculo vacío en la parte superior izquierda), coloque la punta de medición en la zona cervical del diente y pulse el botón de medición. Si el proceso de medición se ha realizado correctamente, suenan dos tonos seguidos y aparece un círculo relleno en la pantalla.

A continuación, mida las zonas central e incisal.

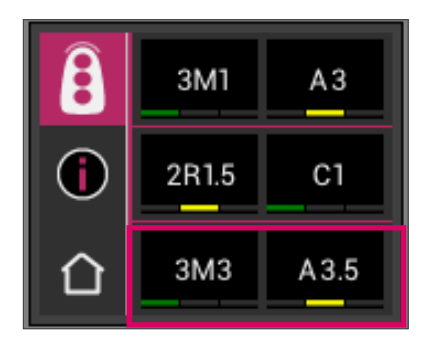

#### Resultado de la medición

Una vez medidas correctamente todas las zonas, se muestran los colores en los sistemas de colores VITA SYSTEM 3D-MASTER y VITA classical A1–D4.

Si se produce algún fallo durante la medición, el aparato emite una señal acústica prolongada y aparece una "X" sobre la zona dental correspondiente en la pantalla.

Repita la medición de la zona hasta que sea correcta.

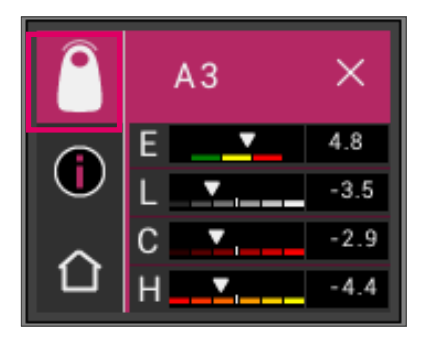

Para obtener más información del color, toque uno de los resultados de colores mostrados.

**Nota:** los datos de medición del VITA Easyshade V dependen del modo de medición y solo proporcionan información válida para dientes naturales. La medición de muestras de color solo es posible en el modo de prácticas. Las mediciones en restauraciones dentales deben realizarse siempre en el modo "Comprobación del color de una restauración cerámica".

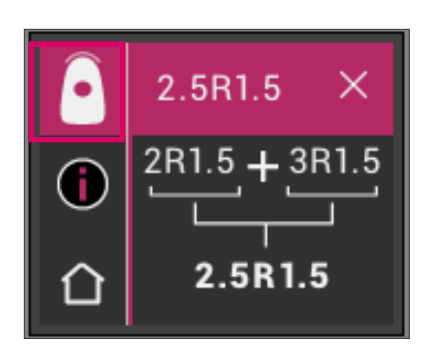

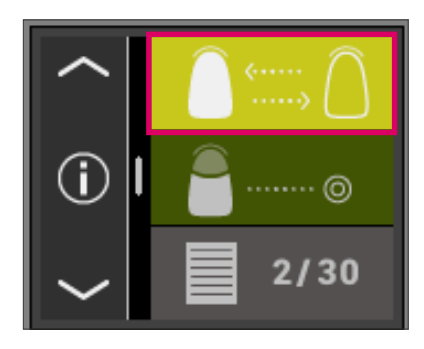

#### **6.4 Comprobación del color de una restauración cerámica**

Esta medición le permite:

- comparar el color de una restauración cerámica con un color dental predefinido en el VITA Easyshade V.
- Comparar el color de una restauración cerámica con un color dental medido previamente (estándar del usuario).
- Determinar el color puro de una restauración dental cerámica (estándar del usuario).

También puede activar los colores intermedios del VITA SYSTEM 3D-MASTER.

Con VITA Easyshade V, los profesionales dentales pueden verificar el grado de coincidencia del color de la restauración cerámica con un color especificado. Es posible verificar tanto los 29 colores del VITA SYSTEM 3D-MASTER como los 52 colores intermedios del VITA SYSTEM 3D-MASTER y los 16 colores VITA classical A1–D4. Asimismo, permite definir un estándar de colores propio (estándar del usuario) para comparar la restauración cerámica con este. También se puede determinar el valor aproximado del color de la restauración.

**Nota:** para verificar una restauración se mide el color básico de la restauración en su tercio central. Para garantizar la precisión de la medición, la capa de la cerámica debe tener un grosor mínimo de 0,8 mm.

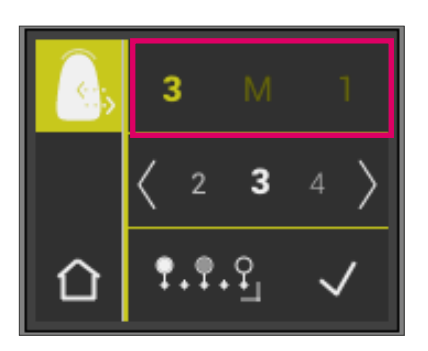

#### **6.4.1 Comparación del color con el estándar VITA**

Para verificar una restauración, toque el icono de verificación de restauración en el menú principal. El color a verificar debe seleccionarse antes de medir la restauración.

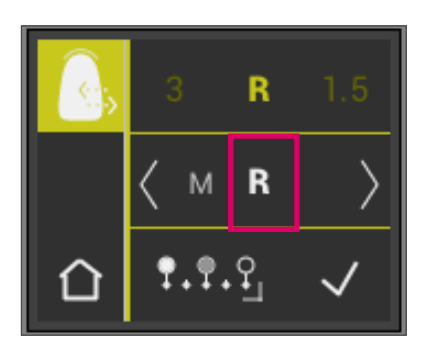

Para seleccionar un color objetivo, toque la primera cifra o letra. Tras esta selección ya solo pueden seleccionarse las cifras y letras que pueden resultar en el color VITA SYSTEM 3D-MASTER o VITA classical A1–D4 correspondiente.

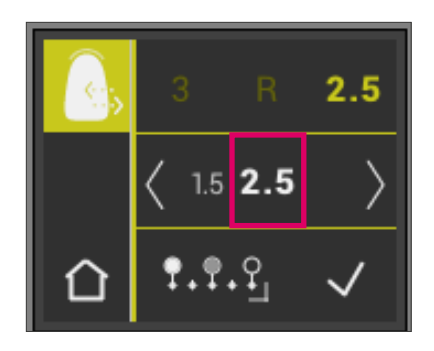

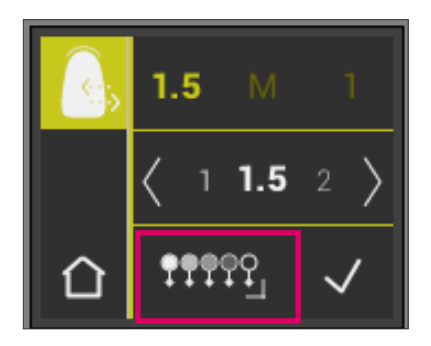

Para seleccionar colores intermedios, cambie al modo ampliado pulsando el botón **19999** 

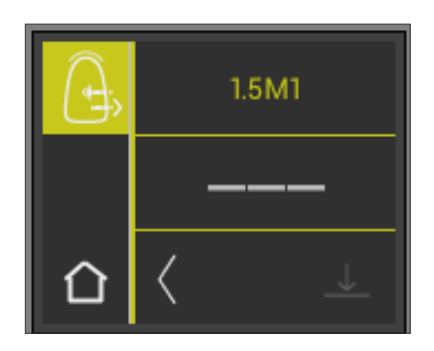

Después de seleccionar el color objetivo, mida el tercio central de la restauración. El grado de coincidencia (de la restauración con el color objetivo) se representa con los colores rojo / amarillo / verde, tal como se muestra en las figuras siguientes.

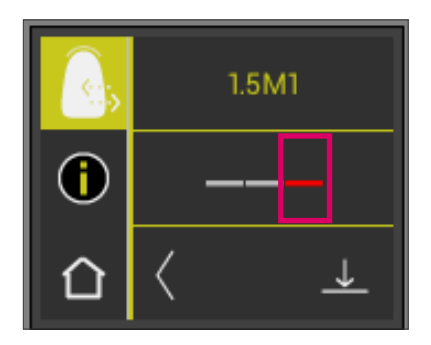

El **ROJO** significa "ajuste necesario". Ello quiere decir que el color básico de la restauración presenta una diferencia perceptible respecto al color objetivo con el que se ha comparado. Es necesario retocar la restauración para conseguir una coincidencia cromática aceptable.

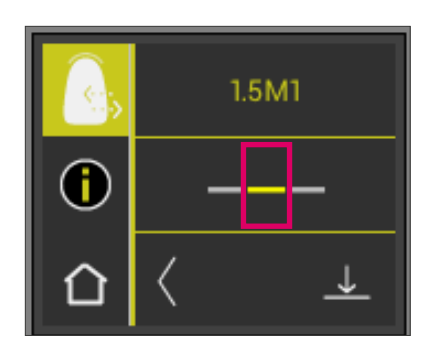

El **AMARILLO** significa "regular". Ello quiere decir que el color básico de la restauración presenta una diferencia perceptible pero aceptable respecto al color objetivo con el que se ha comparado. Sin embargo, en determinados casos esto puede no ser suficiente para una restauración de dientes anteriores.

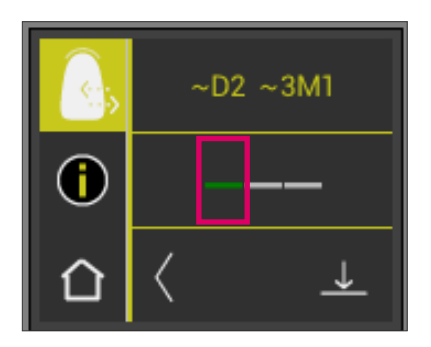

El **VERDE** significa "bueno". Ello quiere decir que el color básico de la restauración solo presenta una diferencia mínima o ninguna diferencia respecto al color objetivo con el que se ha comparado.

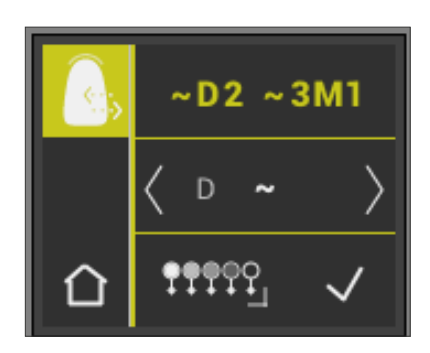

Para obtener más información del color, toque la representación de semáforo en el centro de la pantalla.

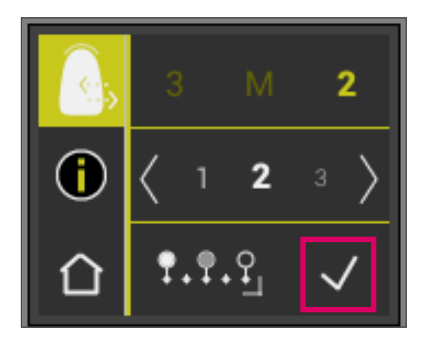

#### **6.4.2 Comparación del color de una restauración con un estándar del usuario**

Para establecer un estándar del usuario, toque el icono de verificación de restauración en el menú principal. Mida el color objetivo de una restauración de cerámica con la que quiera comparar la restauración que se desea verificar.

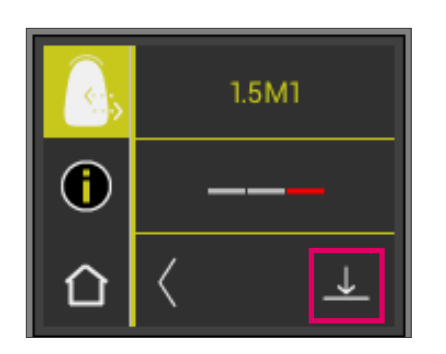

Pulse el icono del disquete.

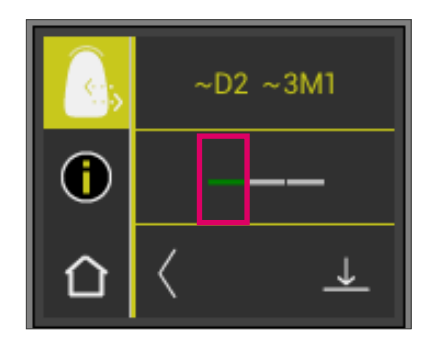

Se guardará el color medido y se mostrará como color aproximado de VITA classical A1–D4 y del VITA SYSTEM 3D-MASTER. Después de guardar, todas las desviaciones cromáticas se reinician y la barra está verde. El color medido ya está definido como estándar del usuario.

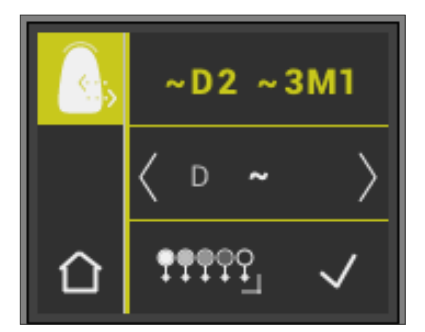

Todos los colores medidos a continuación en este modo (sin guardar) se compararán con el estándar del usuario y la coincidencia se indicará en rojo, amarillo o verde junto con las divergencias de valor LCh. El estándar del usuario puede visualizarse en cualquier momento como color objetivo activando el icono del estándar del usuario. Se puede definir un nuevo estándar de usuario repitiendo el proceso descrito al principio. Además, existe la posibilidad de definir el estándar de usuario en la memoria de medición (resultado de medición del modo "Comprobación del color de una restauración cerámica"). De esta forma se sobrescribirá el estándar del usuario anterior.

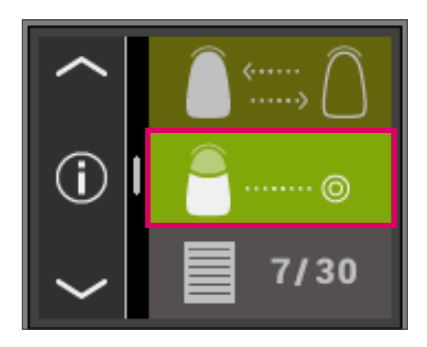

#### **6.5 Determinación del color de una corona de forma análoga a la determinación del color básico**

La medición de corona le permite determinar el color de una corona cerámica. Esta medición se realiza de la misma forma que la determinación del color básico en el diente natural. En este modo también se muestran los resultados de la medición en los colores VITA classical A1–D4 y VITA SYSTEM 3D-MASTER. El icono del semáforo le indica la exactitud del color medido con respecto a la muestra estándar del sistema de colores correspondiente. Le recomendamos que utilice los valores de medición ampliados si se enciende la luz amarilla o roja del semáforo.

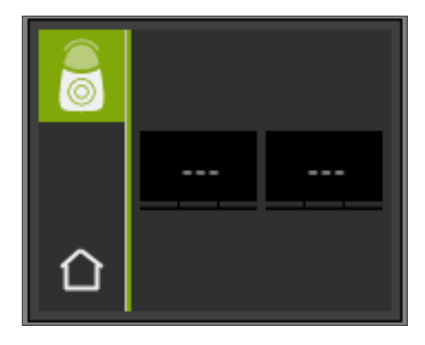

Pulse el botón de medición y coloque la punta de medición enrasada y apoyada en el centro de la corona. La medición se realizará sin necesidad de ninguna otra intervención en cuanto el aparato se encuentre situado de forma estable sobre la superficie del diente. Una vez finalizada la medición, el VITA Easyshade V emite una señal acústica y se muestra el color de la corona en los sistemas de colores VITA classical A1–D4 y VITA SYSTEM 3D-MASTER.

**Nota:** durante la medición, la cabeza del paciente debe estar reclinada hacia atrás. Lo ideal es llevar a cabo la medición mientras el paciente está sentado en el sillón dental.

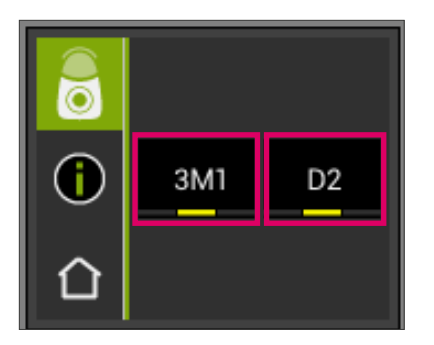

A fin de obtener información más detallada sobre los colores VITA classical A1–D4 o VITA SYSTEM 3D-MASTER medidos, toque el color respectivo en la pantalla.

En la vista detallada se le ofrece información acerca de las divergencias cromáticas, si las hay. En los apartados 6.1.3 y 6.1.5 puede consultarse una descripción detallada de la indicación.

@ 02.03.2016 D08:48:28

□》

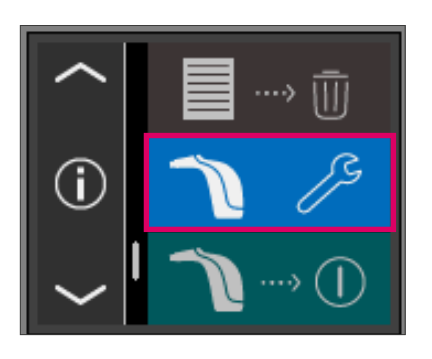

## **7 Modo de prácticas**

Esta función le permite practicar el manejo del aparato utilizando una guía de colores VITA. Para acceder al modo de prácticas, seleccione la opción de menú Ajustes.

Por medio de las flechas puede avanzar hasta la segunda página.

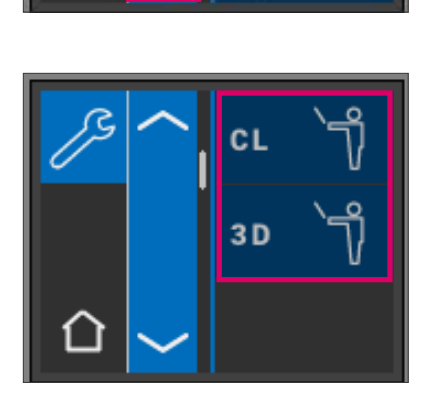

Puede escoger entre el modo de prácticas para guías de colores VITA classical A1–D4 (CL) o para guías de colores VITA SYSTEM 3D-MASTER (3D).

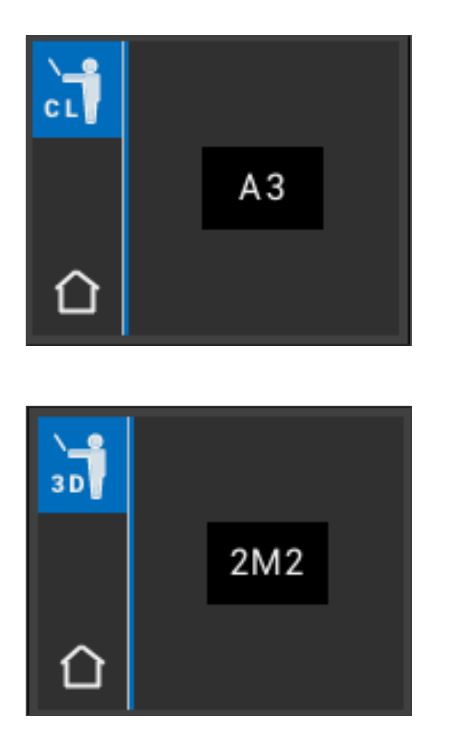

Para la medición, mantenga la punta de medición enrasada y aplique una ligera presión en el tercio superior (debajo del cuello dental) de la varilla de color. A continuación, pulse el botón de medición. El color dental más próximo se mostrará en la pantalla.

**Nota:** en el modo de prácticas se muestran los 29 colores del VITA SYSTEM 3D-MASTER y los 16 colores VITA classical A1–D4. Si se miden otras guías de colores u otras muestras de colores, los resultados pueden variar. Debido a las escasas diferencias de color y a las variaciones cromáticas naturales de las muestras de colores, en el caso de algunos colores puede ocurrir que, incluso con modificaciones mínimas del proceso de medición, el color que se indique como el más cercano sea el color siguiente.

## **8 Memoria de mediciones**

El aparato dispone de una memoria en la que se pueden almacenar 30 resultados de mediciones correctas en el mismo orden en que se determinaron. Cada conjunto de mediciones de zonas dentales se memoriza como un resultado. Además de los resultados de las mediciones, también se guardan la fecha y la hora de las mismas, por lo que las mediciones almacenadas se pueden asignar fácilmente a los pacientes con posterioridad.

# A (0) 4130

 $3M<sub>3</sub>$ 

3R2.5

 $A3.5$ 

 $A3.5$ 

 $A3.5$ 

#### **8.1 Visualización de mediciones**

La indicación de la memoria de valores de medición se encuentra en el menú principal. Todos los valores de medición se guardan en la memoria en orden ascendente del 1 al 30. Una vez alcanzada la cantidad de 30 valores de medición guardados, en cada medición posterior se borrará el valor de medición número 1, es decir, la medición más antigua. Los valores de medición 2 al 30 se desplazarán a las posiciones 1 a la 29, y el nuevo valor de medición se guardará como número 30. Esto significa que se sustituirá el valor de medición más antiguo.

Si la memoria ya contiene valores de medición, es posible navegar por los datos almacenados mediante los iconos de flecha.

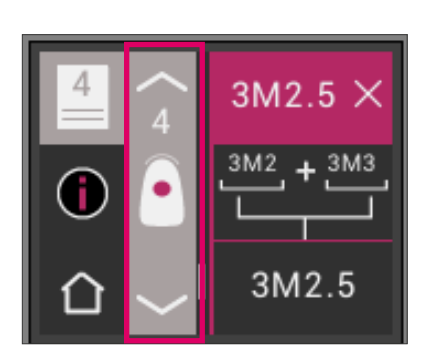

Al seleccionar la indicación de color VITA classical A1–D4 o VITA SYSTEM 3D-MASTER, volverá a la vista detallada (la figura muestra detalles de la indicación de color VITA SYSTEM 3D-MASTER), tal como se describe en los apartados 6.1.3 y 6.1.5.

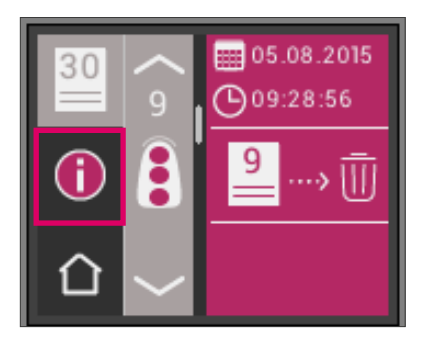

#### **8.2 Eliminación de mediciones**

#### **Eliminación de registros individuales**

Para borrar determinadas mediciones de la memoria de valores de medición, seleccione el valor de medición deseado almacenado en la memoria y pulse el icono de información. A continuación pulse el icono de papelera.

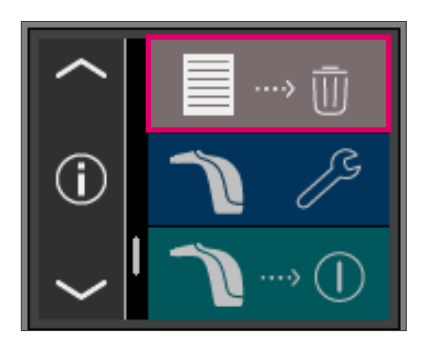

#### **Eliminación de todos los registros**

Para eliminar todas las mediciones almacenadas, seleccione el icono de papelera en el menú principal para borrar definitiva e irreversiblemente todos los valores de medición guardados.

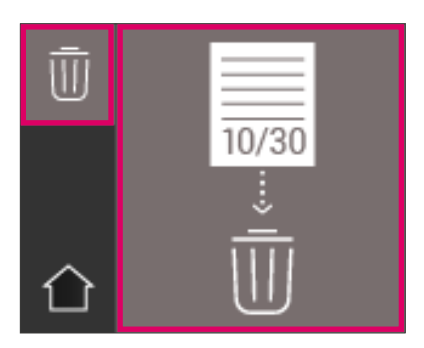

## **9 Transferencia de datos por Bluetooth**

#### **9.1 Conexión Bluetooth con ordenadores con Windows/VITA Assist**

En primer lugar, compruebe si su ordenador cuenta con un módulo Bluetooth integrado. En caso afirmativo, utilice el módulo integrado. De lo contrario, utilice el adaptador o "dongle" Bluetooth USB suministrado con el VITA Easyshade V.

La instalación del módulo Bluetooth USB suministrado no requiere ninguna intervención por parte del usuario. Inserte el módulo en un puerto USB libre. Windows instalará automáticamente los controladores necesarios. Durante la instalación de los controladores, Windows explorará su base de datos. Este proceso puede durar hasta cinco minutos y no debe interrumpirse ni omitirse.

En caso de utilizar el módulo Bluetooth suministrado:

Acceda mediante "Panel de control" → "Dispositivos e impresoras". El módulo USB se mostrará ahora visible en el área de dispositivos. Si aparece un signo de exclamación junto a la entrada, significa que no se ha instalado correctamente el módulo Bluetooth. En este caso, elimine la entrada, retire el módulo Bluetooth del puerto USB y vuelva a insertarlo.

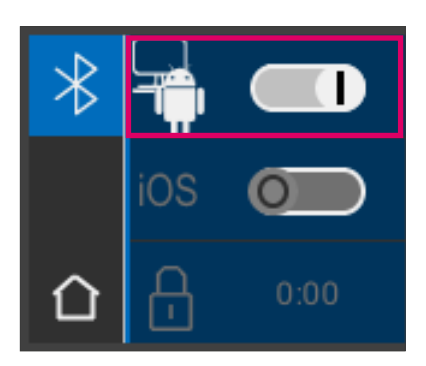

Acceda a los ajustes de Bluetooth. Para activar el Bluetooth, deslice hacia la derecha el mando deslizante superior de Bluetooth para Windows/Android. Se abrirá automáticamente el símbolo del candado y el VITA Easyshade V permanecerá detectable durante dos minutos. Si el símbolo del candado estuviera cerrado, puede tocarlo para volver a hacer detectable el VITA Easyshade V.

En el software VITA Assist, acceda a la pestaña "Assist" y seleccione "Opciones". Una vez en las opciones, acceda a "Easyshade" y asegúrese de que aparezca una marca de verificación en "activar Bluetooth". Haga clic en "Sí" para buscar Easyshades disponibles en las proximidades. Seleccione su Easyshade y haga clic en "Seleccionar" y a continuación en "Guardar". Lleve a cabo una medición mediante el VITA Easyshade V. Si desea transmitir los resultados, cree un diagnóstico y haga clic en "Conectar".

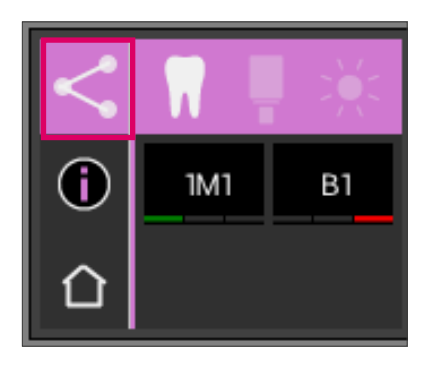

Si está activada la importación automática de las mediciones del VITA Easyshade V (Assist  $\rightarrow$  Opciones  $\rightarrow$  Easyshade  $\rightarrow$  Activar de forma predeterminada la importación automática), se transmitirán automáticamente los resultados de medición. Si no está activada esta función, puede transmitir los resultados por Bluetooth tocando el símbolo del resultado de medición. La transmisión de los resultados es posible desde todos los modos de medición, así como desde la memoria de medición, tocando para ello el símbolo correspondiente en la parte superior izquierda. No es posible transmitir los resultados desde el modo de restauración. Para la transmisión de datos, el VITA Easyshade V debe estar conectado al ordenador. Una conexión existente se indica en forma de una onda en el símbolo del modo de medición.

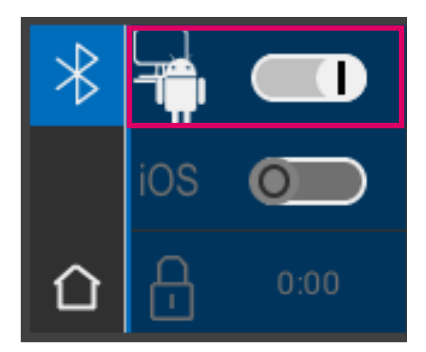

#### **9.2 Conexión Bluetooth con dispositivos Android / aplicación VITA mobileAssist**

Instale la aplicación VITA mobileAssist (disponible gratuitamente en Google Play Store). Acceda a los ajustes de Bluetooth de su VITA Easyshade V. Para activar el Bluetooth, deslice hacia la derecha el mando deslizante superior para Windows/Android. Se abrirá automáticamente el símbolo del candado y el VITA Easyshade V permanecerá detectable durante dos minutos. Si el símbolo del candado estuviera cerrado, puede tocarlo para volver a hacer detectable el VITA Easyshade V.

Asegúrese de que el Bluetooth esté activado en su dispositivo Android  $(A)$ justes  $\rightarrow$  Bluetooth). En la aplicación VITA mobileAssist, toque el símbolo "+" en la barra superior. VITA mobileAssist buscará equipos VITA Easyshade V detectables en las proximidades. Seleccione su dispositivo tocando la imagen de VITA Easyshade V. Se iniciará la aplicación. En cuanto el símbolo de Bluetooth, situado en la esquina superior izquierda de la aplicación del dispositivo Android, deje de parpadear, se podrán transmitir a la aplicación VITA mobileAssist los valores de medición del VITA Easyshade V.

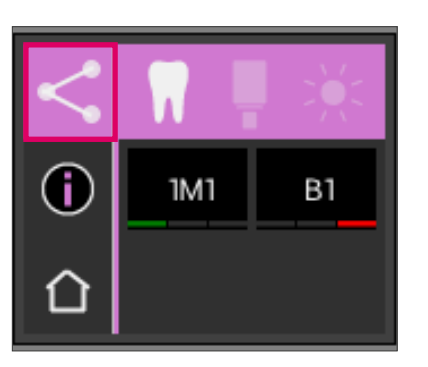

Lleve a cabo una medición mediante el VITA Easyshade V.

Transmita los resultados tocando el símbolo de resultado de medición situado en la parte superior izquierda. La transmisión de los resultados es posible desde todos los modos de medición, así como desde la memoria de medición, tocando para ello el símbolo correspondiente en la parte superior izquierda. No es posible transmitir los resultados desde el modo de restauración. Para la transmisión de datos, el VITA Easyshade V debe estar conectado al dispositivo. Una conexión existente se indica en forma de una onda en el símbolo del modo de medición.

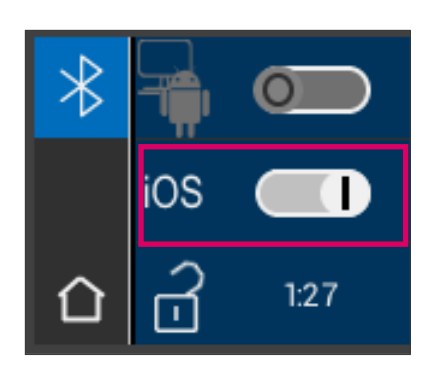

#### **9.3 Conexión Bluetooth con dispositivos iOS / aplicación VITA mobileAssist**

Instale la aplicación VITA mobileAssist (disponible gratuitamente en App Store). Acceda a los ajustes de Bluetooth de su VITA Easyshade V. Para activar el Bluetooth, deslice hacia la derecha el mando deslizante central para iOS. Se abrirá automáticamente el símbolo del candado y el VITA Easyshade V permanecerá detectable durante dos minutos. Si el símbolo del candado estuviera cerrado, puede tocarlo para volver a hacer detectable el VITA Easyshade V.

En su dispositivo iOS, acceda a Ajustes  $\rightarrow$  Bluetooth. Cerciórese de que Bluetooth esté activado. Espere hasta que el VITA Easyshade V se muestre como dispositivo Bluetooth disponible en su dispositivo iOS. Para establecer la conexión con el VITA Easyshade V, seleccione su VITA Easyshade V tocándolo en la lista. Al cabo de un breve lapso se indicará el estado "Conectado".

Ambos dispositivos estarán entonces acoplados y preparados para transmitir los valores de medición.

A continuación se restablecerá automáticamente la conexión para la transmisión de datos.

Inicie la aplicación VITA mobileAssist en su dispositivo iOS y toque la imagen del VITA Easyshade V en la parte inferior de la pantalla.

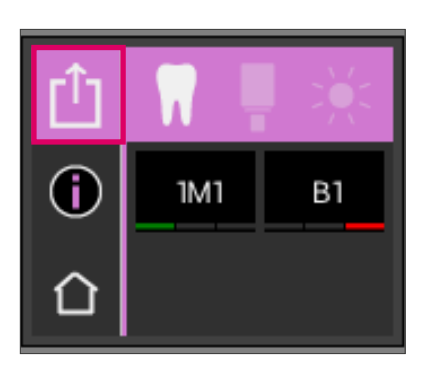

Lleve a cabo una medición mediante el VITA Easyshade V. Para transmitir los resultados, toque el símbolo de resultado de medición situado en la parte superior izquierda. La transmisión de los resultados es posible desde todos los modos de medición, así como desde la memoria de medición, tocando para ello el símbolo correspondiente en la parte superior izquierda. No es posible transmitir los resultados desde el modo de restauración.

Para la transmisión de datos, el VITA Easyshade V debe estar conectado al dispositivo. Una conexión existente se indica en forma de una onda en el símbolo del modo de medición.

En dispositivos iOS, el VITA Easyshade V restablece automáticamente la conexión antes de la transmisión y después la corta. Si el último acoplamiento de su VITA Easyshade V fue con su dispositivo iOS, se muestra siempre una onda a la derecha junto al símbolo del modo de medición.

**Nota:** el VITA Easyshade V se puede acoplar por Bluetooth con distintos dispositivos iOS. El VITA Easyshade V intenta siempre establecer una conexión con el último dispositivo con el que estuvo conectado/acoplado. Para volver a conectar el VITA Easyshade V con un dispositivo ya utilizado con anterioridad, será preciso llevar a cabo un nuevo acoplamiento. A tal fin, elimine el VITA Easyshade V de la lista de dispositivos conocidos en el menú Bluetooth del dispositivo iOS. Utilice para ello el símbolo ("Ignorar este dispositivo") y a continuación conecte de nuevo el VITA Easyshade V.

## **10 Limpieza y desinfección**

Se puede desinfectar superficialmente el VITA Easyshade V. Recomendamos utilizar toallitas desinfectantes habituales en el comercio. Estas se pueden adquirir a través de la mayoría de los depósitos dentales. Respete las indicaciones de uso de los fabricantes.

En caso de que se utilicen productos a base de yodo o de fenilfenol o bien alcohol isopropílico para la limpieza o la desinfección del VITA Easyshade V, pueden producirse cambios de color permanentes o fisuras que no están cubiertos por la garantía. Los desinfectantes que contienen fenol, combinaciones con los grupos de fenilfenol o metiletilcetona dañan la superficie del aparato.

**Nota:** durante la utilización del VITA Easyshade V se deben observar las directrices de trabajo y de seguridad odontológicas y protésicas generales.

El equilibrio de blancos solo se debería ejecutar colocando una nueva funda protectora. Si se contamina el bloque de calibración, este debe retirarse de la unidad de carga junto con el soporte y esterilizarse en un autoclave de vapor siguiendo las indicaciones del fabricante del aparato de esterilización. No debe utilizarse un autoclave del tipo "Heat only" (solo calentar).

## **11 Anexo**

### **11.1 Mensajes de error**

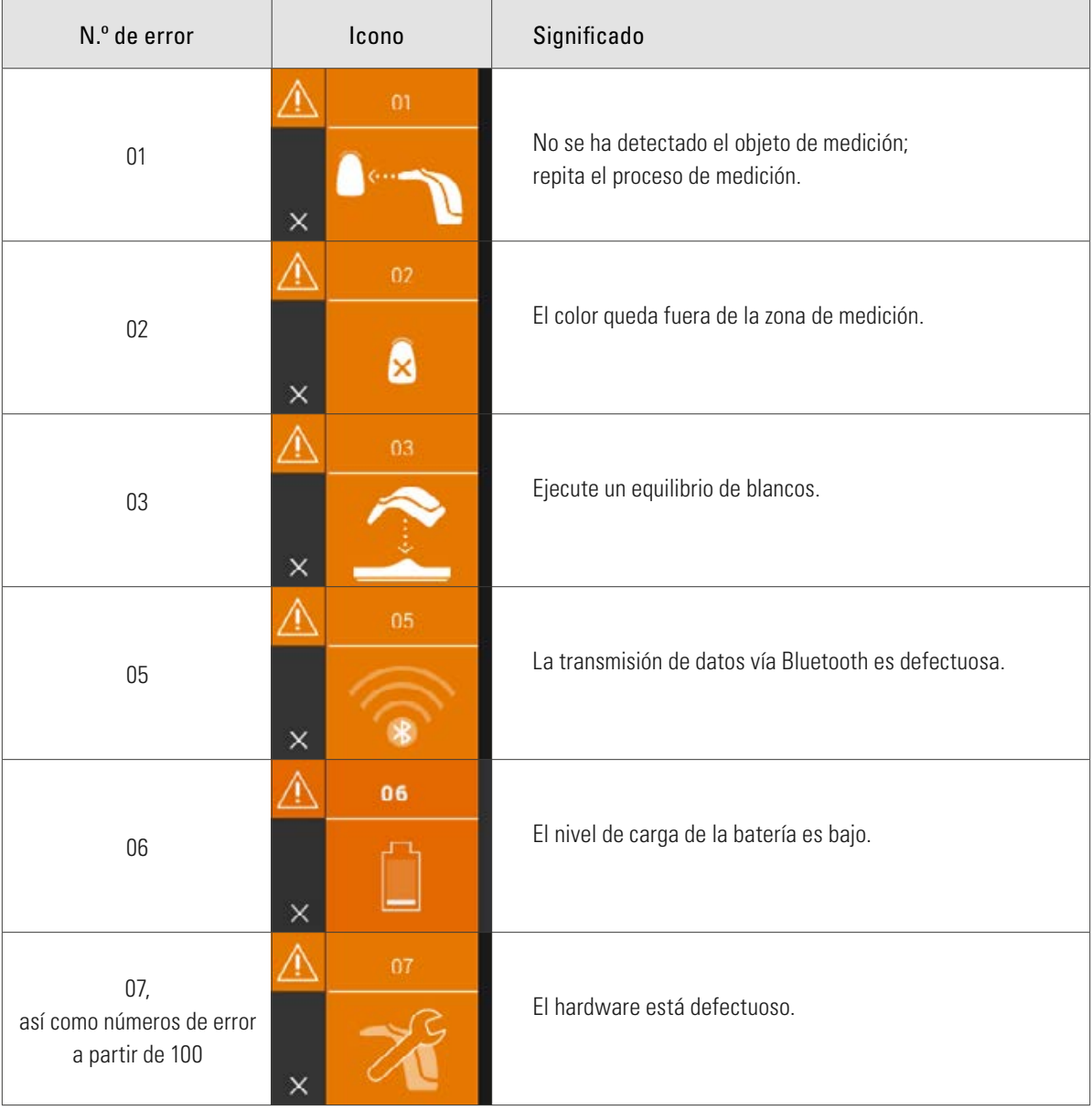

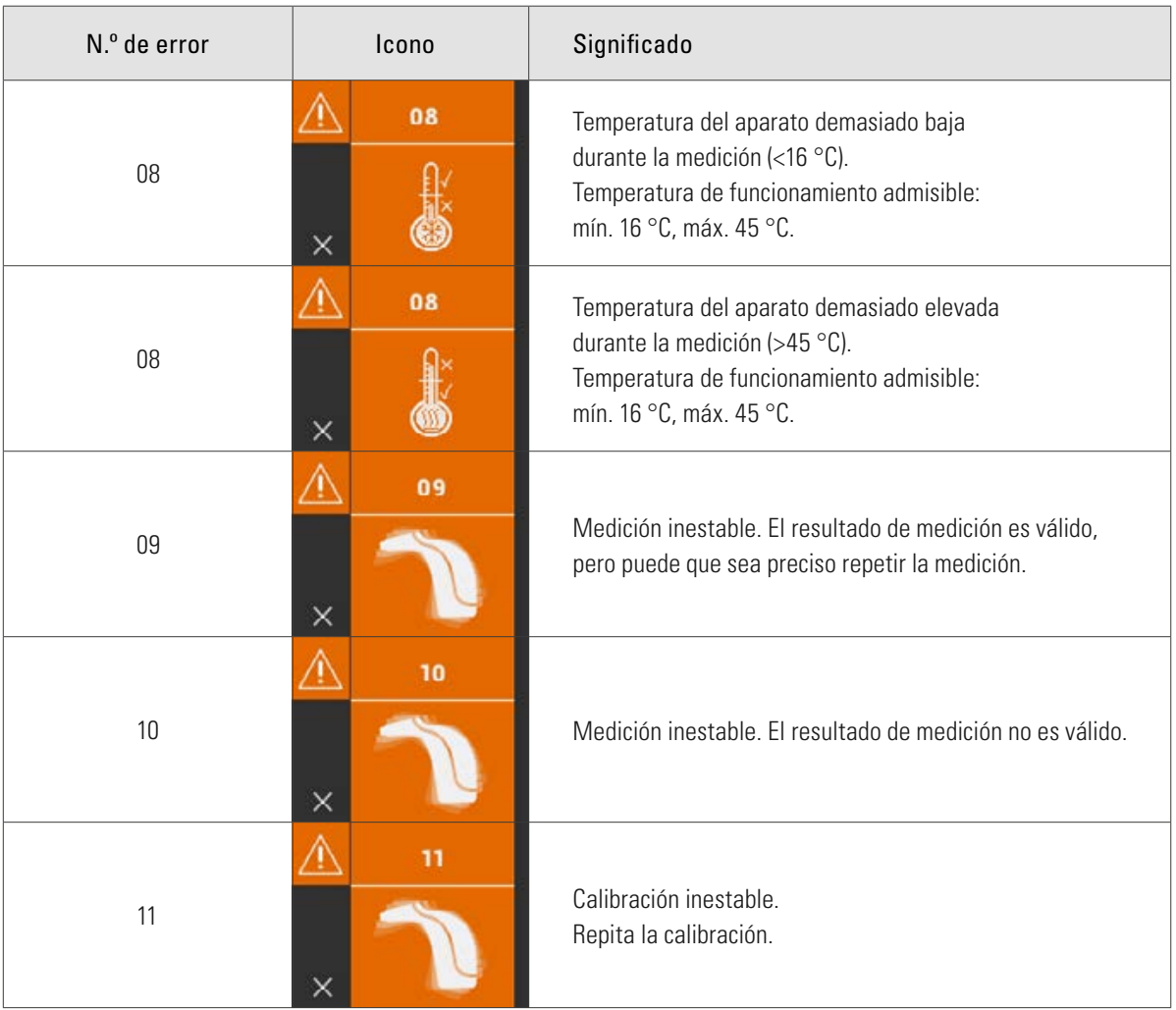

#### **11.2 Localización de fallos**

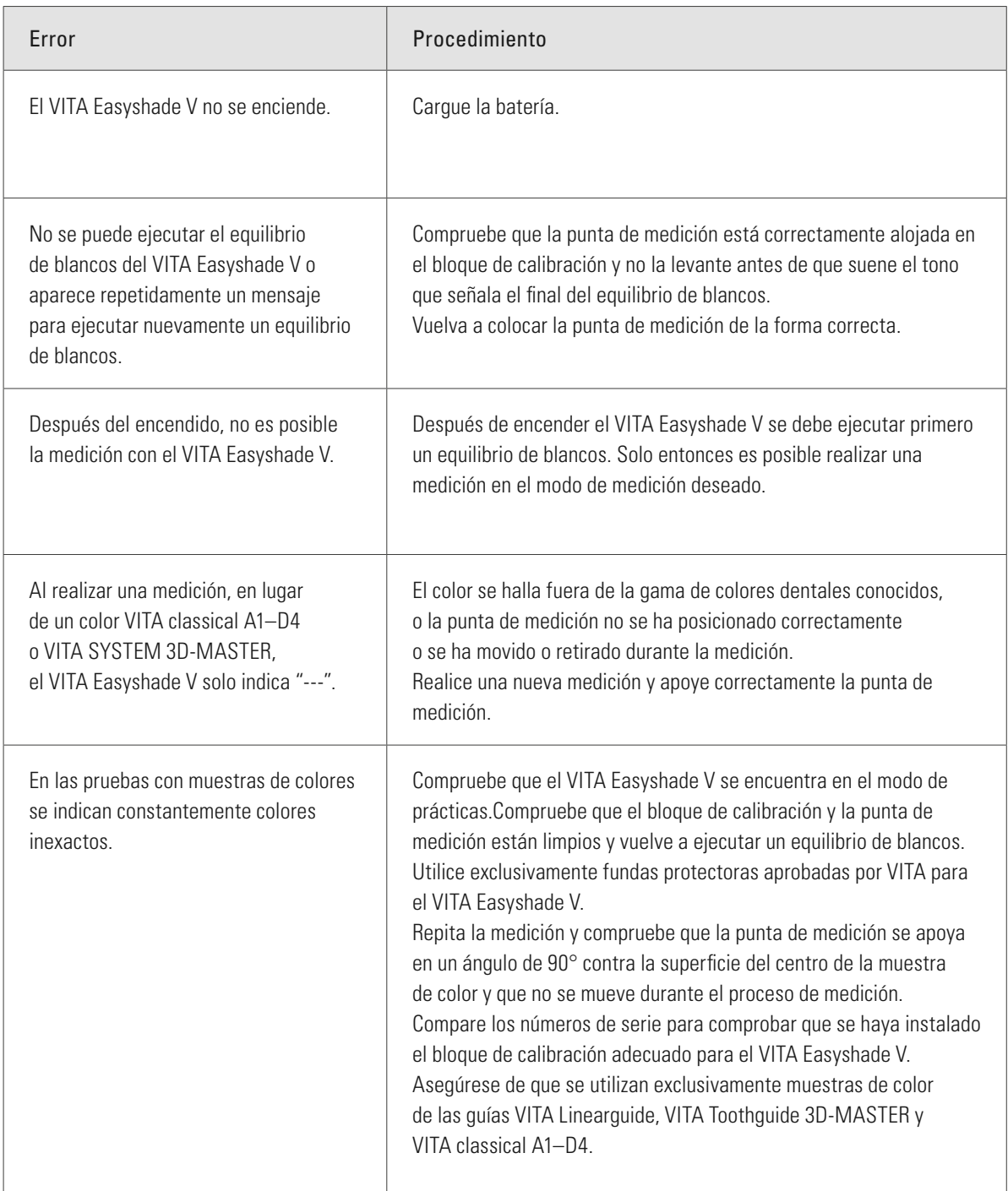

#### **11.3 Datos técnicos**

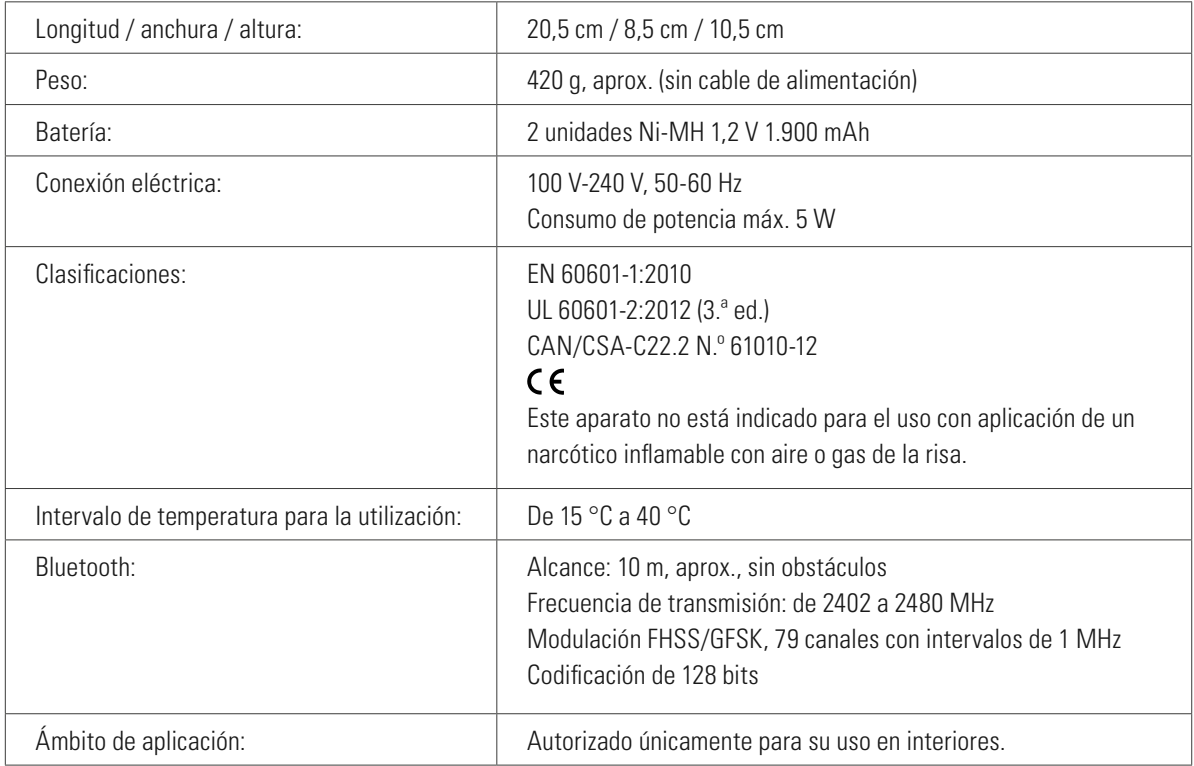

#### **11.4 Glosario**

#### **Espectrofotómetro**

Un aparato para la medición del color que mide la reflexión espectral de la luz y la convierte en valores cromáticos (valores de triestímulo) o en un valor numérico internacionalmente reconocido.

#### **Colores VITA SYSTEM 3D-MASTER**

Se refriere a los 29 testigos de las muestras de colores, incluidos los 3 colores blanqueados del grupo de claridad 0 y los 52 colores intermedios del VITA SYSTEM 3D-MASTER.

#### **Colores VITA classical A1–D4**

Se refriere a los 16 colores originales VITA classical A1–D4 de la guía de colores VITA classical A1–D4.

#### **Claridad (L)**

La luminosidad de un color. La claridad o la oscuridad de un color en relación con una serie de tonalidades grises en la gama desde blanco (L = 100) hasta negro  $(L = 0)$ .

#### **Chroma (C)**

La intensidad (pureza) de un color. La diferencia entre el color y una tonalidad gris con la misma claridad, medida como distancia con respecto al eje neutro. En algunos casos se denomina también pureza del color.

#### **Tonalidad cromática (h)**

Lo que conocemos comúnmente como color (rojo, amarillo, verde, azul u otros colores). Corresponde a la longitud de onda de la luz. En el sistema L\*C\*h\* se representa como ángulo que va desde 0° hasta 360°. Los ángulos de 0° a 90° son tonalidades rojas, naranjas y amarillas; los ángulos de 90° a 180° son tonalidades amarillas, amarillas verdosas y verdes; los ángulos de 180° a 270° son tonalidades verdes, cian y azules; los ángulos de 270° a 360° son tonalidades azules, lilas y magenta, que pasan de nuevo al rojo al alcanzarse los 360° (como en 0°).

#### **Colores intermedios**

El mezclado de dos o más colores de polvos cerámicos del VITA SYSTEM 3D-MASTER para obtener un color intermedio. Así, p. ej., se puede mezclar 2M2 con 2M3 para obtener el color 2M2.5.

#### **CIEL\*a\*b\***

Representación mediante tres coordenadas (triestímulo) del color en el espacio cromático, definida por la Comisión Internacional de Iluminación, o CIE (Commission Internationale d'Éclairage). Para más información sobre la teoría de los colores consultar nuestra web: www.vita-zahnfabrik.com.

#### **11.5 Patentes y marcas registradas**

El VITA Easyshade® V está protegido por una o varias de las siguientes patentes de EE.UU. (6,040,902; 6,233,047; 6,239,868; 6,249,348; 6,264,470; 6,307,629; 6,381,017; 6,417,917; 6,449,041; 6,490,038; 6,519,037; 6,538,726; 6,570,654; 6,888,634; 6,903,813; 6,950,189; 7,069,186; 7,110,096; 7,113,283; 7,116,408; 7,139,068; 7,298,483; 7,301,636; 7,528,956; 7,477,364; 7,477,391) y por otras patentes solicitadas en los Estados Unidos y en el extranjero.

VITA Easyshade®, VITA classical A1–D4® y VITA SYSTEM 3D-MASTER® son marcas registradas de VITA Zahnfabrik.

Windows® es una marca registrada de Microsoft Corporation.

Las demás marcas registradas mencionadas en este documento son propiedad de las respectivas empresas.

#### **11.6 Limitación de responsabilidad por errores consecuenciales**

VITA no asume responsabilidad alguna por posibles pérdidas de datos que se puedan producir debido al uso del DVD de VITA Assist.

#### **11.7 Garantía**

Los derechos de garantía del comprador original del espectrofotómetro VITA Easyshade® V se desprenden de las Condiciones Generales de Contratación de VITA y de la normativa legal.

Las Condiciones Generales de Contratación de VITA se pueden consultar en www.vita-zahnfabrik.com.

El número de asistencia técnica o servicio posventa de VITA para el VITA Easyshade® V es el +49 (0)7761 562 222.

Si fuese necesario para el servicio posventa, se le facilitará un número de devolución de la mercancía junto con instrucciones más detalladas. Recomendamos guardar el embalaje original por si fuese necesario utilizarlo para el servicio posventa o para reclamaciones en virtud de la garantía, y devolverlo junto con los accesorios si fuera preciso.

El extraordinario sistema VITA SYSTEM 3D-MASTER® permite determinar y reproducir de manera sistemática y completa todos los colores de dientes naturales.

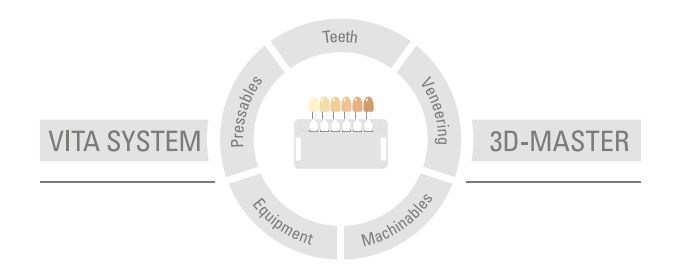

**Nota importante:** nuestros productos deben utilizarse con arreglo a las instrucciones de uso. Declinamos cualquier responsabilidad por daños derivados de la manipulación o el tratamiento incorrectos. El usuario deberá comprobar, además, la idoneidad del producto para el ámbito de aplicación previsto antes de su uso. Queda excluida cualquier responsabilidad por nuestra parte por daños derivados a la utilización del producto en una combinación incompatible o no admisible con materiales o aparatos de otros fabricantes. La caja modular de VITA no es necesariamente parte integrante del producto. Publicación de estas instrucciones de uso: 01.19

Con la publicación de estas instrucciones de uso pierden su validez todas las ediciones anteriores. La versión actual puede consultarse en www.vita-zahnfabrik.com

La empresa VITA Zahnfabrik está certificada y los siguientes productos llevan el marcado C € 0124: VITABLOCS®

VITA Easyshade® V lleva el marcado CE conforme a las Directivas 2006/95/CE, 2004/108/CE y 2011/65/CE.

**VITA Easyshade® V · VITA classical A1–D4® · VITA SYSTEM 3D-MASTER® · VITABLOCS®**

## VITA

VITA Zahnfabrik H. Rauter GmbH & Co. KG Spitalgasse 3 · 79713 Bad Säckingen · Germany Tel. +49 (0) 7761/562-0 · Fax +49 (0) 7761/562-299 Hotline: Tel. +49 (0) 7761/562-222 · Fax +49 (0) 7761/562-446 www.vita-zahnfabrik.com · info@vita-zahnfabrik.com facebook.com/vita.zahnfabrik